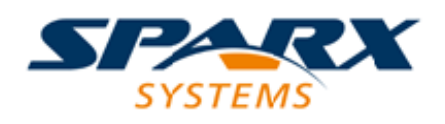

### **ENTERPRISE ARCHITECT**

**用户指南系列**

# **Business Process Modeland Notation (BPMN)**

Author: Sparx Systems

Date: 20/06/2023

Version: 16.1

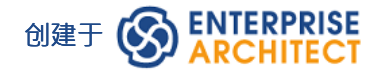

## **目录**

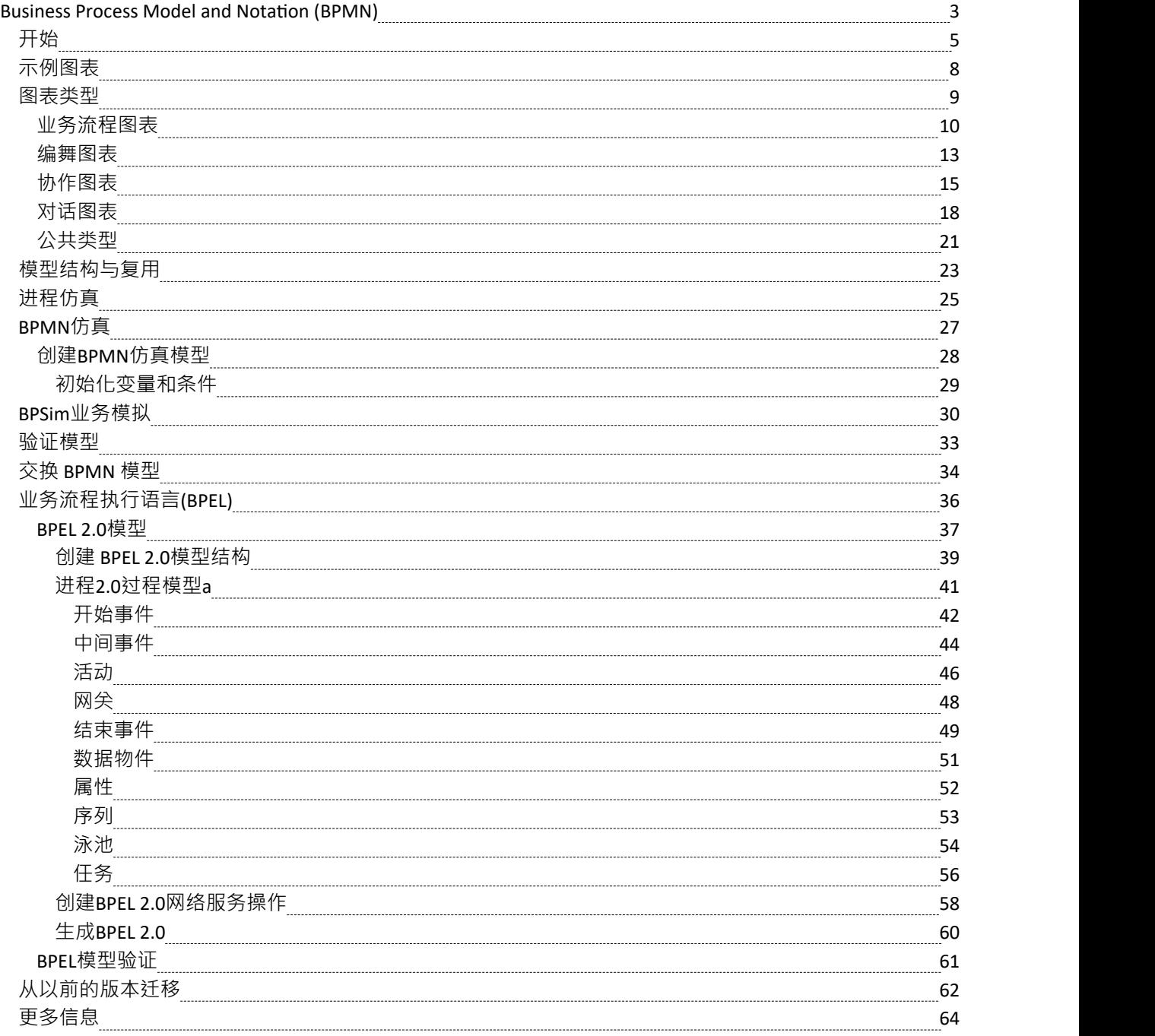

## **Business Process Modeland Notation (BPMN)**

#### **使用标准语言的模型业务流程和交互**

业务流程模型和表示法 (BPMN)是一种业务流程建模标准,基于传统的流程图技术,为在业务流程图 ( BPD)中指定业务流程提供图形表示法。对象管理组织(OMG)开发和维护BPMN规范.

BPMN 代表业务建模社区内最佳实践的融合,以定义协作图、流程图和进程的符号和语义。它旨在供设计、管 理和实现业务流程的利益相关者直接使用,但同时又足够精确以允许将 BPMN 图转换为软件流程组件。

业务流程模型和表示法已经成为业务流程图的事实标准。它具有易于使用的类似流程图的符号,独立于任何特 定的实现环境。

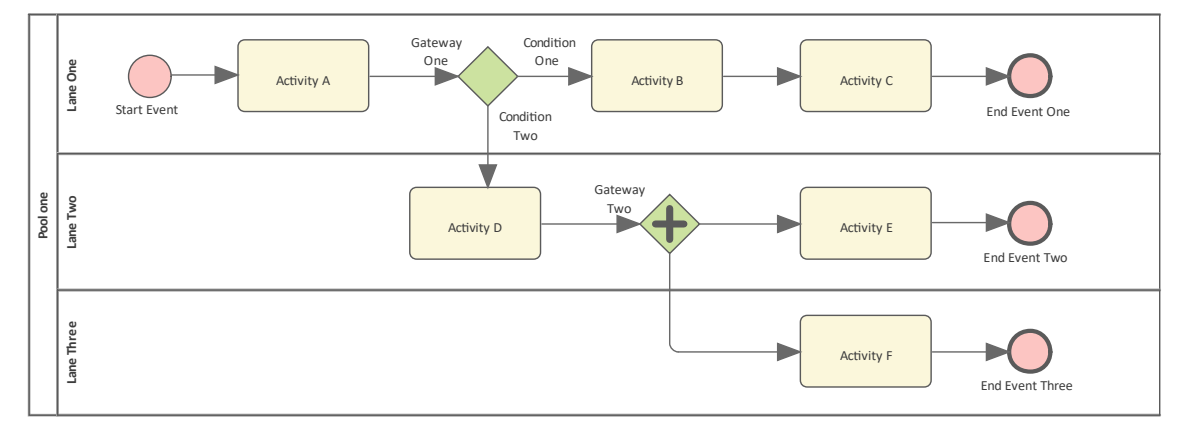

#### **Enterprise Architect中的 BPMN**

#### **主要特征和好处**

- · 通过仿真验证模型
- · 从模型生成文档
- 在其他模型中重用公共组件,例如在对 朱来"系统建模时重用 当前"系统中的子流程
- · 序列化为 XML 以交换模型信息
- · BPMN配置文件可用于模型BPEL 流程描述
- · 为 BPMN A了特定于技术的词汇表

#### **如何访问BPMN功能**

BPMN功能以以下形式提供:

- A BPMN 图表类型,可通过新图表"对话框访问
- · 工具箱中的 BPMN 页面
- · "工具箱快捷方 "菜单和快速链接器中的 BPMN元素和关系条目

BPMN元素的规格和关系由标记值定义;例如,要定义此图中的信息和定时器符号:

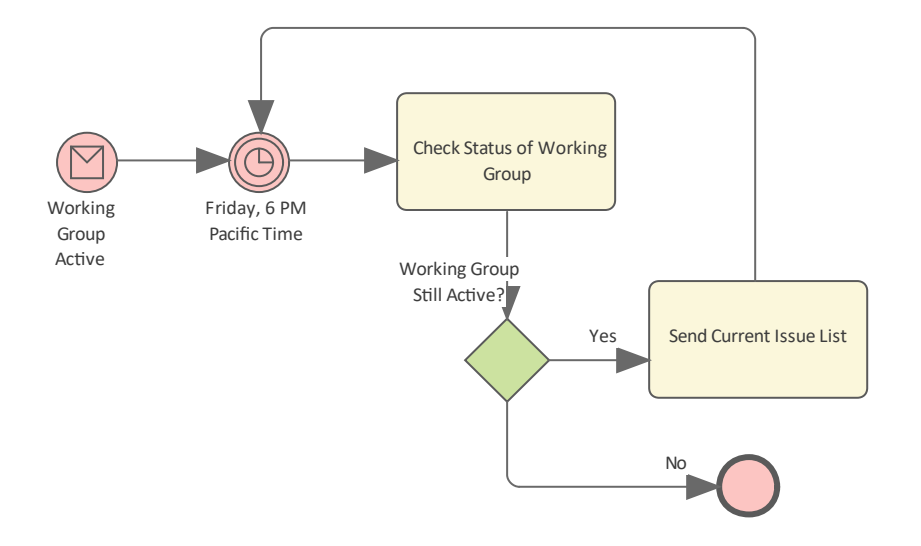

### **BPMN工具箱Pages**

您可以通过'设计>图表>工具箱:'汉堡包"功能区选项访问BPMN工具箱页面,然后选择BPMN 2.0。 您还可以将 BPMN 设置为活动的默认技术,以直接访问图表工具箱页面。 请注记: BPMN 1.0 和1的工具箱 · 1可以通过选择透视 业务建模>所有业务建模"来访问 ·

## **开始**

Enterprise Architect很好地支持Business Process Model and Notation , 您可以创建描述实体的内部工作或一个实体 与其他实体的交互的四个图表中的任何一个。您可以使用技术或工程工作流程和交互。业务流程流程图是业务 中的一项重要技术,通常用于描述业务分析师流程和流程的工具箱,用作工程的一部分。

您和您的团队可能希望使用协作、编排或图表来规定实体之间的交互,或者仅定义或描述单个实体(例如组 织、部门或部门)中的业务流程。

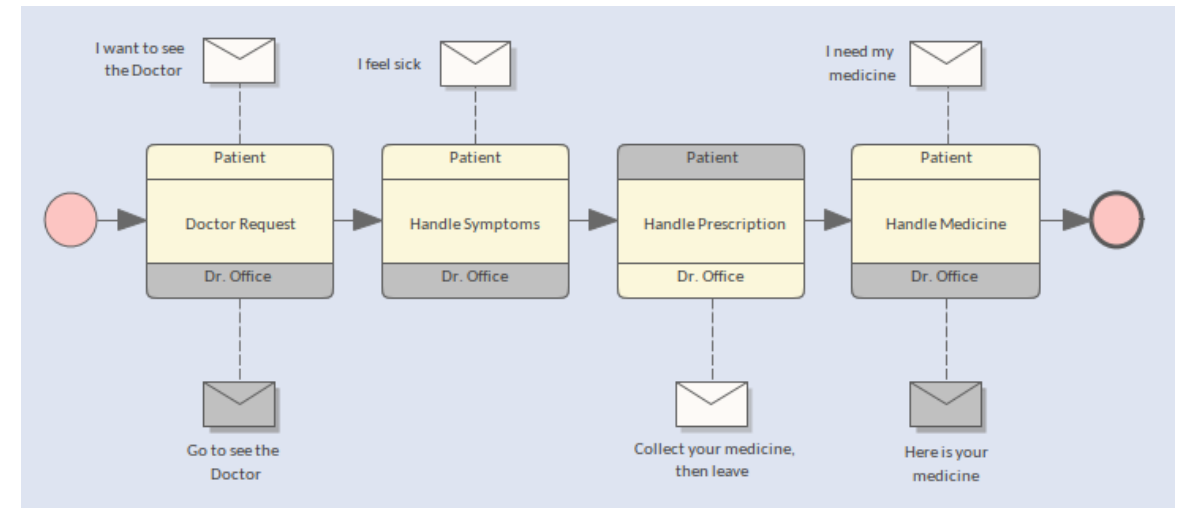

描述医生和患者之间互动的编排图。

创建业务流程图表的基本步骤是:

- 1. 在业务流程业务流程中创建业务流程图(推荐)
- 2. 添加初始和任务流对象,例如初始和任务终点节点、活动、网关。
- 3. 添加 Pools 和 Lanes 以分割图表。
- 4. 验证图表
- 5. 模拟图表

在Enterprise Architect中,使用 BPMN 2.0 建模得到了很好的支持,快速而简单。使用这些注记来指导您创建业 务模型。

#### **选择蓝图**

Enterprise Architect将工具的广泛特征划分为蓝图,确保您可以聚焦于特定任务并使用您需要的工具,而不会分 散其他特征的注意力。要使用业务流程模型和表示法 (BPMN)特征,您首先需要选择此蓝图:

6 <透视名称>>业务建模> BPMN

设置蓝图可确保蓝图中的业务流程模型和符号图及其工具箱和其他特征蓝图可用。

请注记:如果您选择 BPMN" 视图 · 您将使用 BPMN 2.0 · 如果你想使用 BPMN 1 .0 或1 · 1 、选择视角 全业 务建模"或创建自己的自定义视角。

#### **创建业务流程图表**

选择 BPMN 透视图后,您可以通过在图表浏览器窗口中选择位置并从上下文菜单或浏览器工具栏中选择添加图 表来添加新图表。系统将提示您在应选择的业务流程中创建图表,因为这符合 BPMN 语法并确保图表对象位于 容器中。

您还可以使用模型模式窗口中一些可用于 BPMN 的内置模式从向导中创建任何类型的图表。花一些时间阅读模

#### 式的描述,以了解将作为模式的一部分插入的图表和对象。

Model Patterns | Diagram Process Guidance Application Patterns VEA Examples

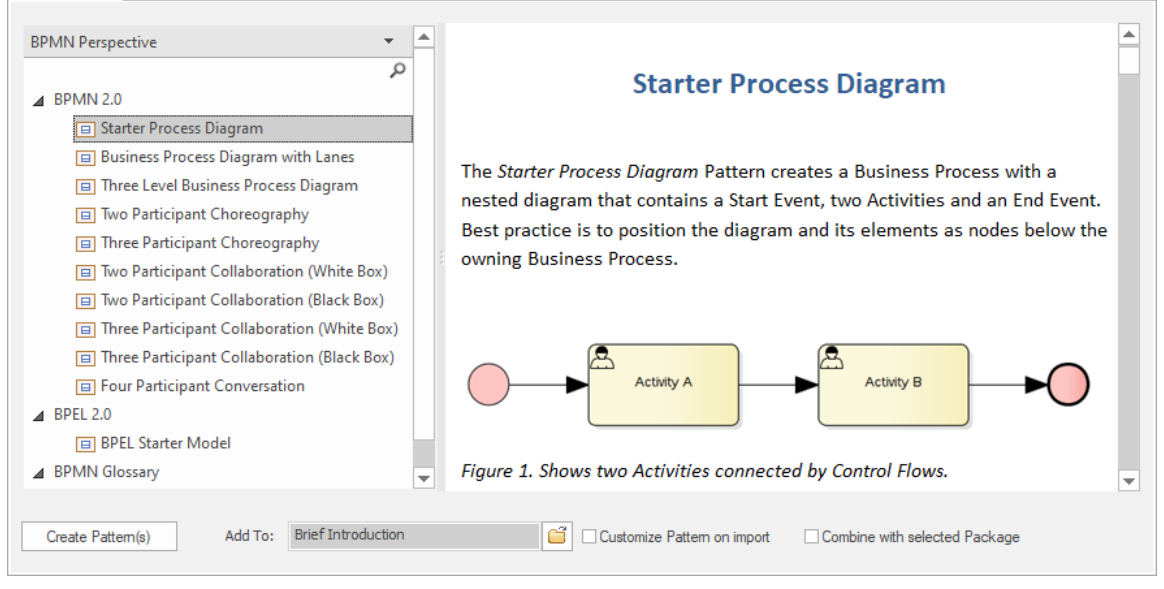

显示基本业务流程模式流程图的模型窗口。

#### **向图表中添加流对象**

如果您从模式创建图表,则会在图表中插入一个数字 BPMN Flow Objects 初始节点一个由序列流连接的活动的 数量和一个终点节点。您可以将任意数量的其他 Flow 对象添加到图表中,从相应的工具箱中拖动它们,或者如 果您有要重用的元素, 您可以从浏览器窗口中拖动它们。注记可以添加到每个有用的图表元素中记录过程时。

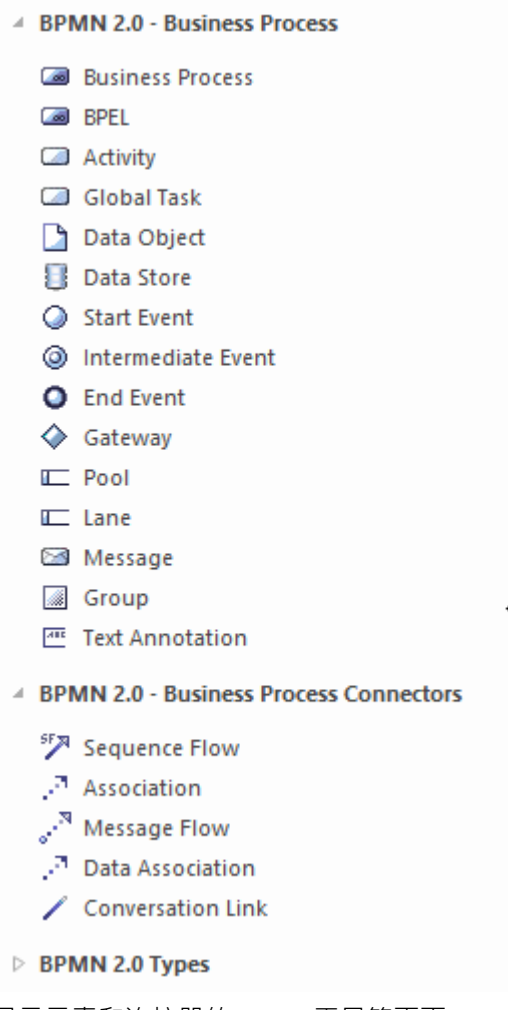

显示元素和连接器的 BPMN工具箱页面。

### **添加池和通道**

分析师会有不同的意见,但通常在布置业务流程流程图后创建池和通道会更容易。您可能必须四处移动一些图 表对象以确保它们落入适当的车道,但一些前瞻性计划可以帮助做到这一点。您可以设置 Pools 和 Lanes 的高度 和宽度,然后使用图表元素上下文菜单上的行为项中的选项使它们不可选。

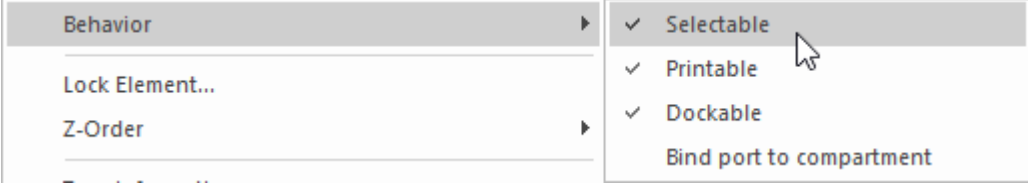

*显示使object可选或不可选的物件图表。*

这确保您能够自由移动图表对象,而不会无意中选择和移动池或其通道。如果需要,您可以随时再次选择它<br>们。 们。

## **示例图表**

虽然标准中有四个图表,但业务流程图表是最普遍的,并且类似于传统的流程图。您使用它们来描述或指定业 务、技术或工程工作流程,它们简单但富有表现力的图形元素在很大程度上被大多数利益相关者普遍理解。您 可以使图表保持简单,并且当与决策模型和符号模型相结合时,可以直接通过流程实现,确保图表没有视觉混 乱。您使用业务流程流程图来描述由网关控制的活动和任务序列,这些网关充当交通警察,控制流程。您可以 添加池和泳道(通常称为泳道)来代表执行活动或任务的参与者。

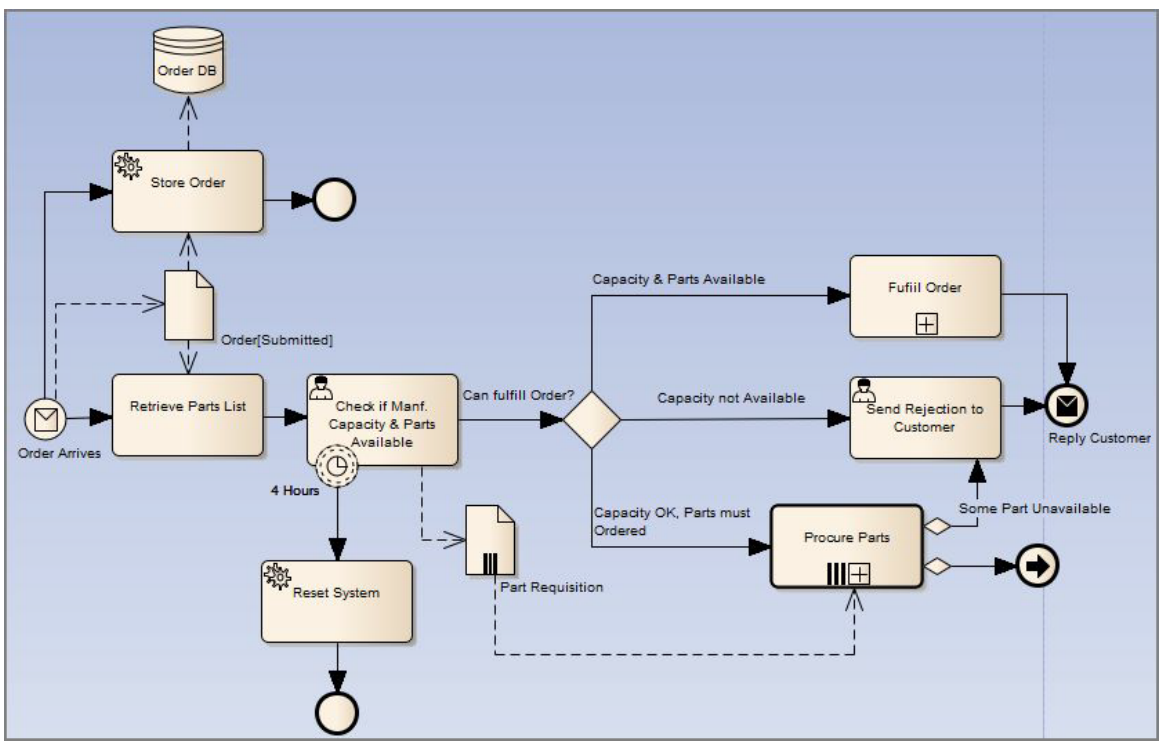

零件履行流程的业务流程流程图。

## **图表类型**

业务流程模型和符号标准包含四种类型的图表,您可以使用这些图表来描述两个或多个业务实体之间的交互, 或描述构成实体(例如组织或其部门之一)内离散流程的活动和任务或部门。业务流程流程图是其中最为普遍 的,它类似于传统的流程图,但具有更丰富的语义和直接从格式良好的图表生成业务流程执行语言的能力。您 可以使用这些其他图表来描述或指定两个或多个实体(参与者)通过交换消息进行交互的方式。这些图表有助 干可视化企业对企业的交互,并允许组织描述其内部流程,确保它们符合与其他实体通信所需的消息流。

您可以使用图形工具箱的 BPMN 2.0 页面创建 BPMN 2.0 和 BPEL 格式的图表元素和关系图。

### **访问**

使用此处工具箱的任何方法来显示图表·然后单击使用以显示 查找 2 工具箱"对话框并指定 BPMN 2.0" ·

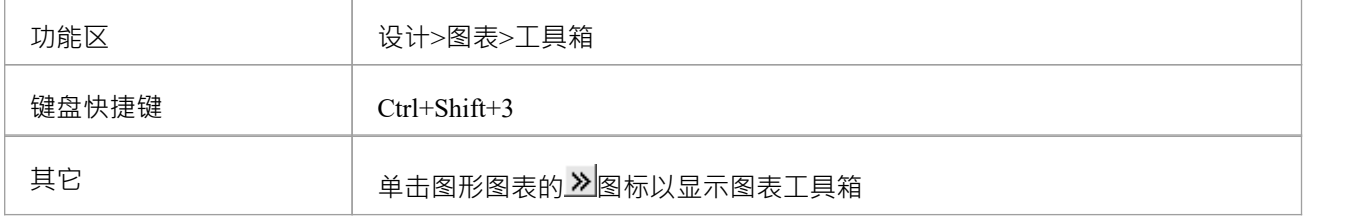

#### **图表类型工具箱**

Enterprise Architect为每种 BPMN 2.0 图表类型提供了一组页面:

#### **图表类型**

**业务流程**- 包含构建业务流程模型所需的结构。

**Choreography** - 包含构建 Choreography 模型所需的结构。

**协作**- 包含构建协作模型所需的结构。

**对话**- 包含构建对话模型所需的结构。

**类型**- 包含所有 BPMN 2.0 图表共有的结构。

## **业务流程图表**

业务流程表是描述企业图表方式最常用的图表之一;它们也可以用来描述技术和工程过程。您可以使用语言的 基本元素绘制图表,或者您可以使用许多高级元素创建更详细的图表。您选择的详细程度不仅取决于您所描述 的过程的复杂性,还取决于观众解释和理解图表的能力。在最简单的情况下,它们序列一系列活动组成,中间 网关充当决策点。您可以将池和通道添加到图表中,以指示流程中的参与者或负责每个活动和任务的人员。

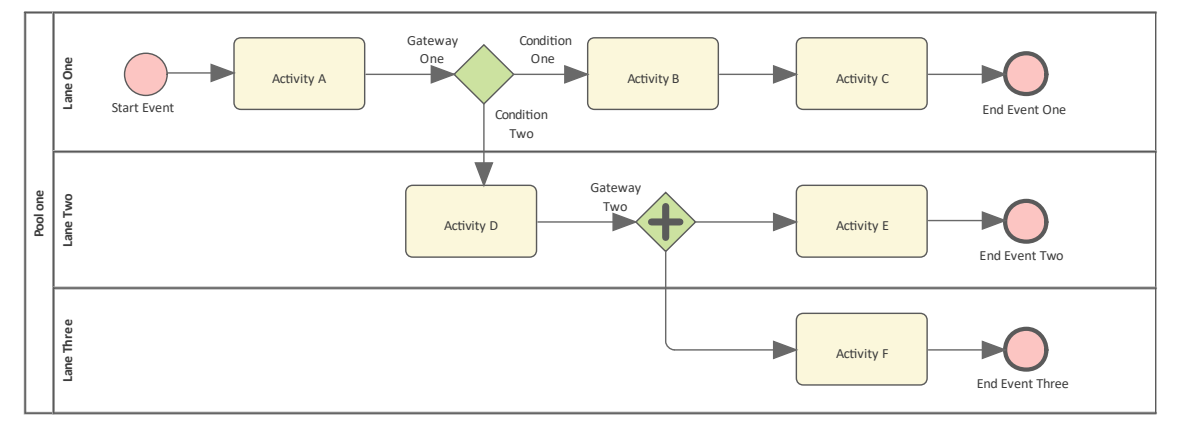

会话业务流程图表具有两个网关和一个包含三个通道的单个泳池,指示三个参与者。

要创建 BPMN 2.0 或 BPEL 格式的 BPMN 元素和业务流程尖系图, 您可以使用工具箱的 图表2.0业务流程"页 面。

#### **BPMN 2.0图表方向**

在 BPMN 2.0 图表上,您可以将流方向设置为水平或垂直,或者无(默认)。 要设置或清除方向,请右键单击图表背景,然后单击 设置图表流方向"。然后单击任一:

- 无(默认,未设置特定方向)
- 水平(图表流过页面,泳池和泳道元素占据图表的整个宽度),或
- 垂直(图表顺着页面向下流动,泳池和泳道元素占据图表全高)

### **访问**

使用此处工具箱的任何方法来显示图表,然后单击使用以显示 查找 【1】工具箱项"对话框并指定 BPMN 2.0业 务流程"。

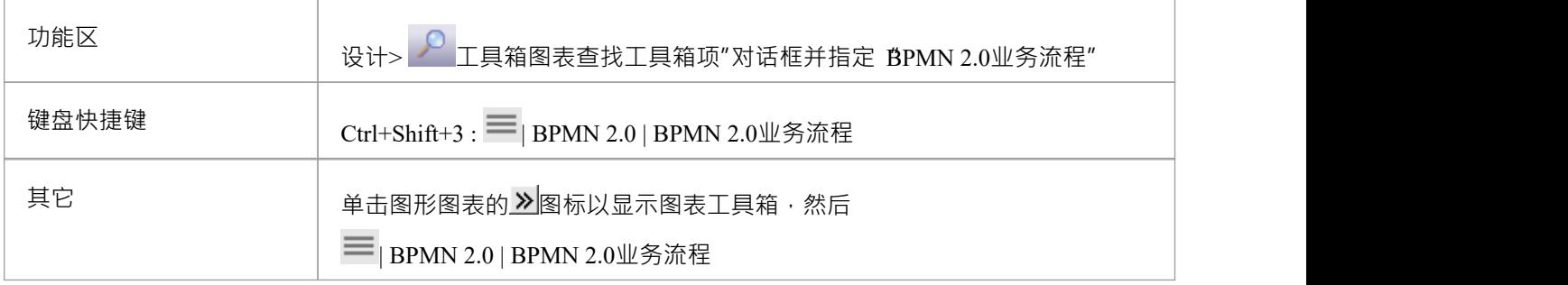

### **BPMN 2.0业务流程元素**

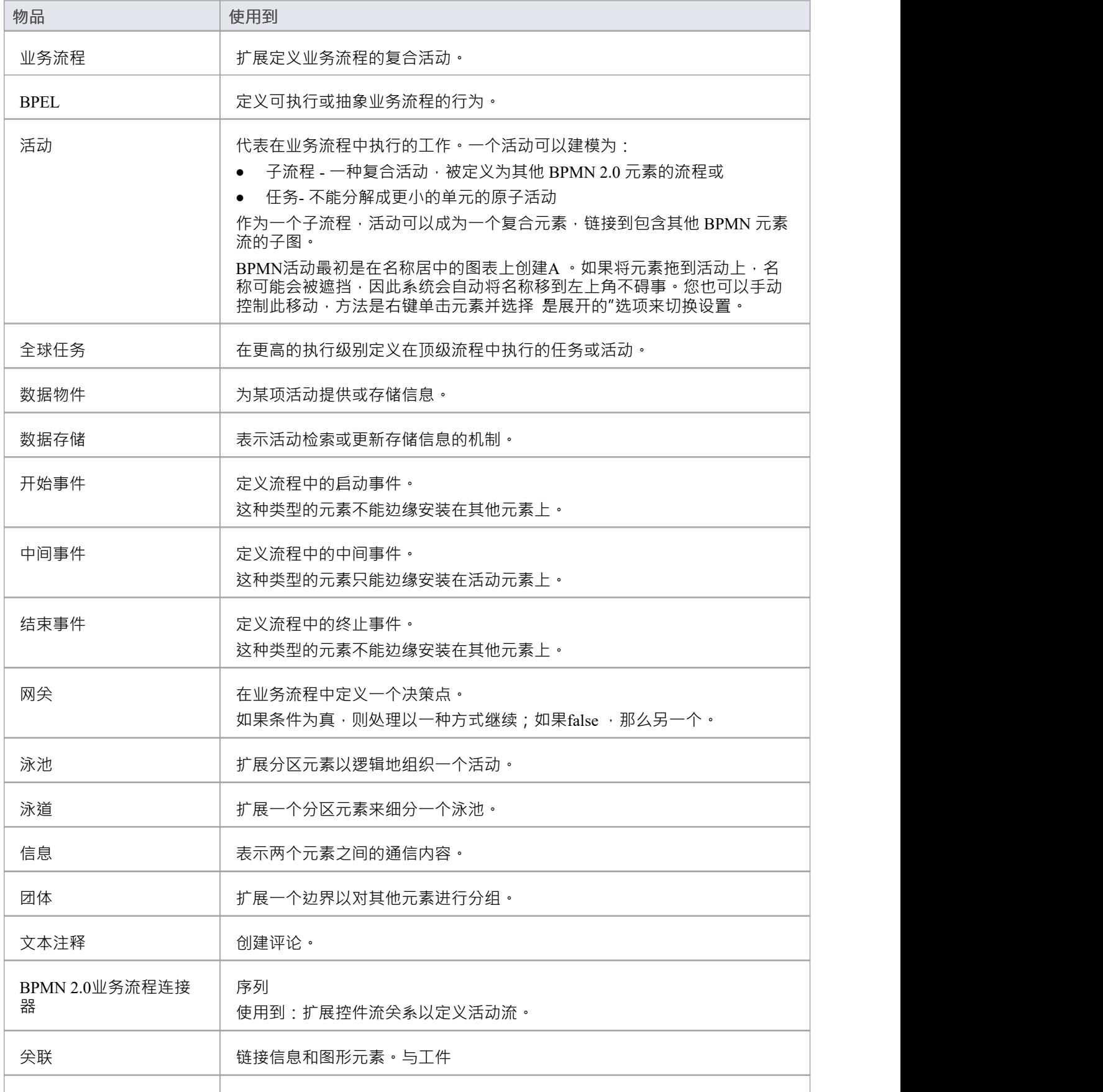

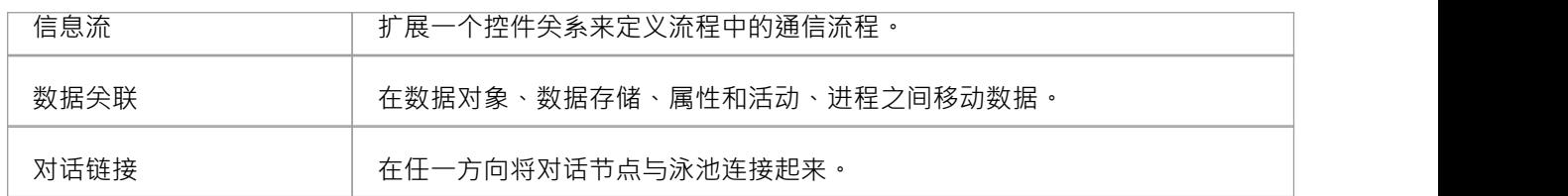

### **BPMN 2.0业务流程连接器**

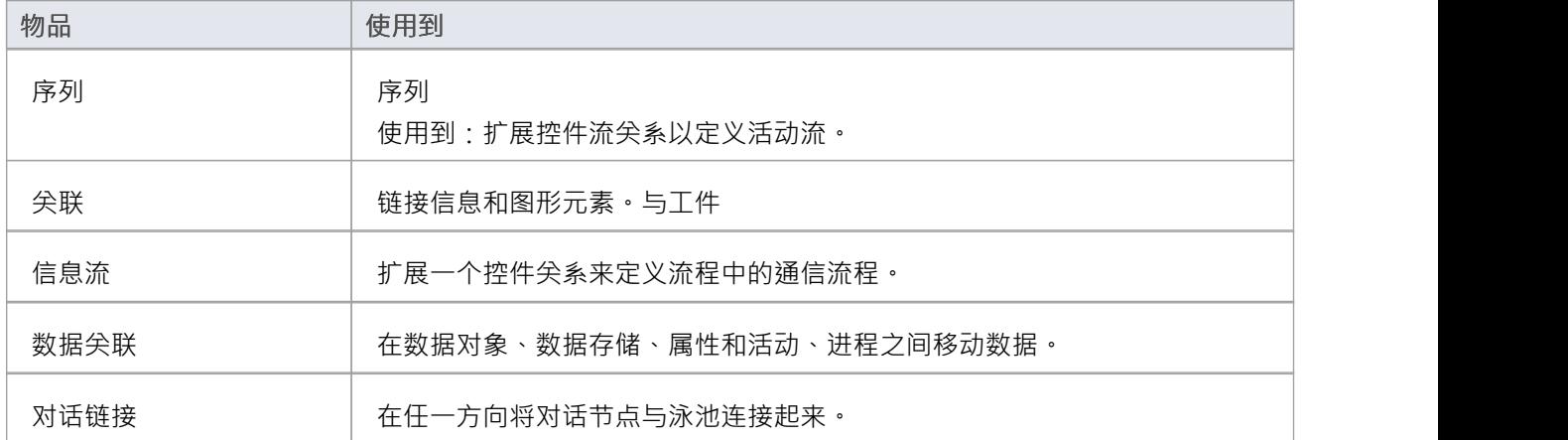

### **注记**

· 许多元素和连接器的外观和规格由标注标记值定义

## **编舞图表**

您可以使用编排图可视化两个或多个参与者协调其交互的方式。这种类型的聚焦中的重点不是在这些参与者中 执行的工作的编排,而是关于这些参与者之间的信息交换(消息)。该标准利用了类似于简单流程图但每个活 动引用两个或更多图表的熟悉程度的业务流程表。因此,图表,如按业务流程顺序表之间的顺序表,也具有 活 动"连接的流的有序序列,但这些活动代表一个或多个交互。这些交互有时称为消息交换模式 (MEP), 它是编排 的原子单元( 活动")。参与者之间的信息交换可能比简单的请求-响应交互更复杂,包括多播、或有请求、竞 争接收、流和其他服务交互模式。作为合作伙伴,您可以可视化和规划您的业务流程,以便与其他业务实体进 行互操作,而无需引入冲突或不必等待其他参与者如何响应消息的定义。

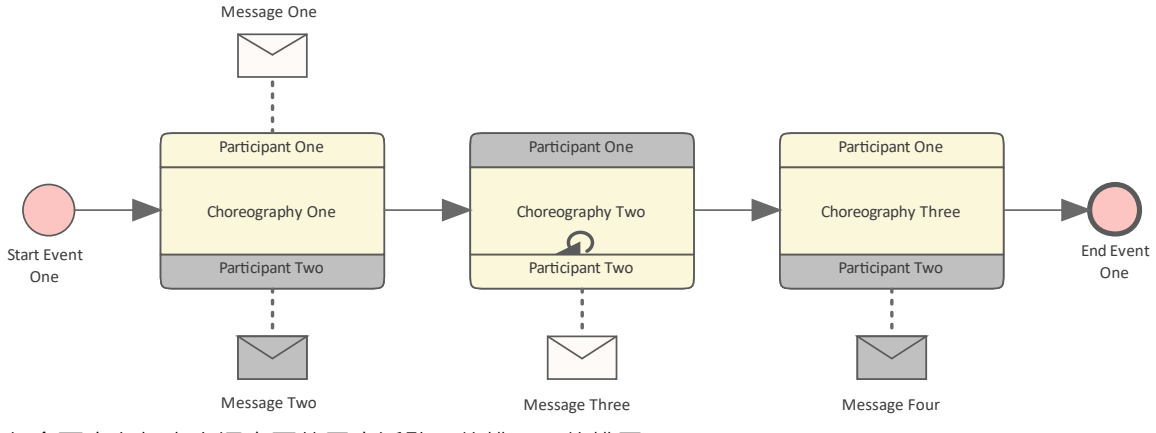

包含两个参与者之间交互的三个活动(编排) A编排图

要在 BPMN 2.0 或 BPEL 格式的编排图上创建 BPMN 元素和关系,您可以使用工具箱的图表2.0 编排页面。

### **访问**

使用此处列出的任何方法来显示图表工具箱,然后单击使用以显示"查找 工具箱"对话框并指定"BPMN 2.0 Choreography"。

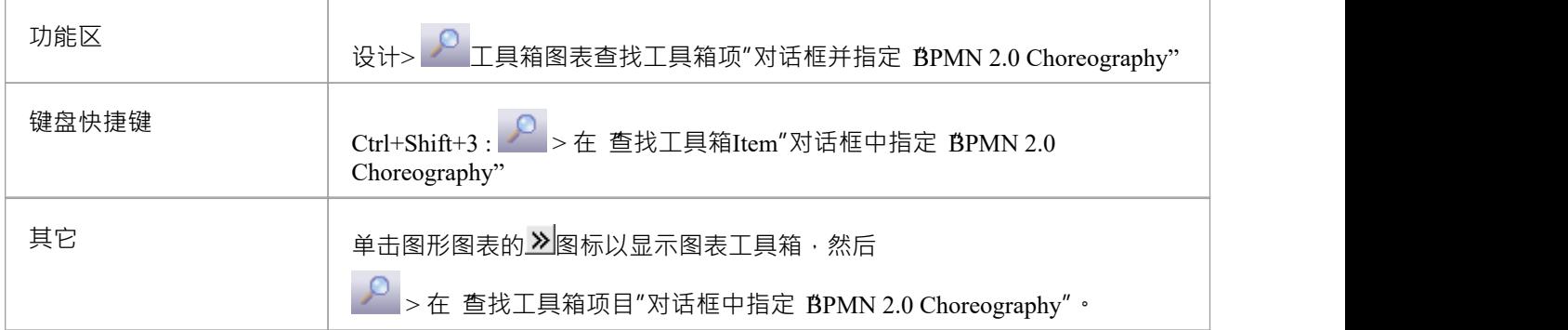

#### **BPMN 2.0 编排元素**

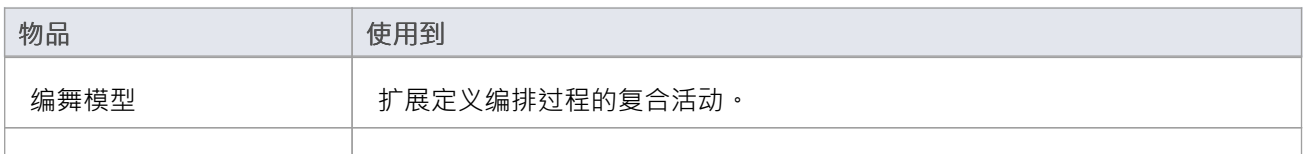

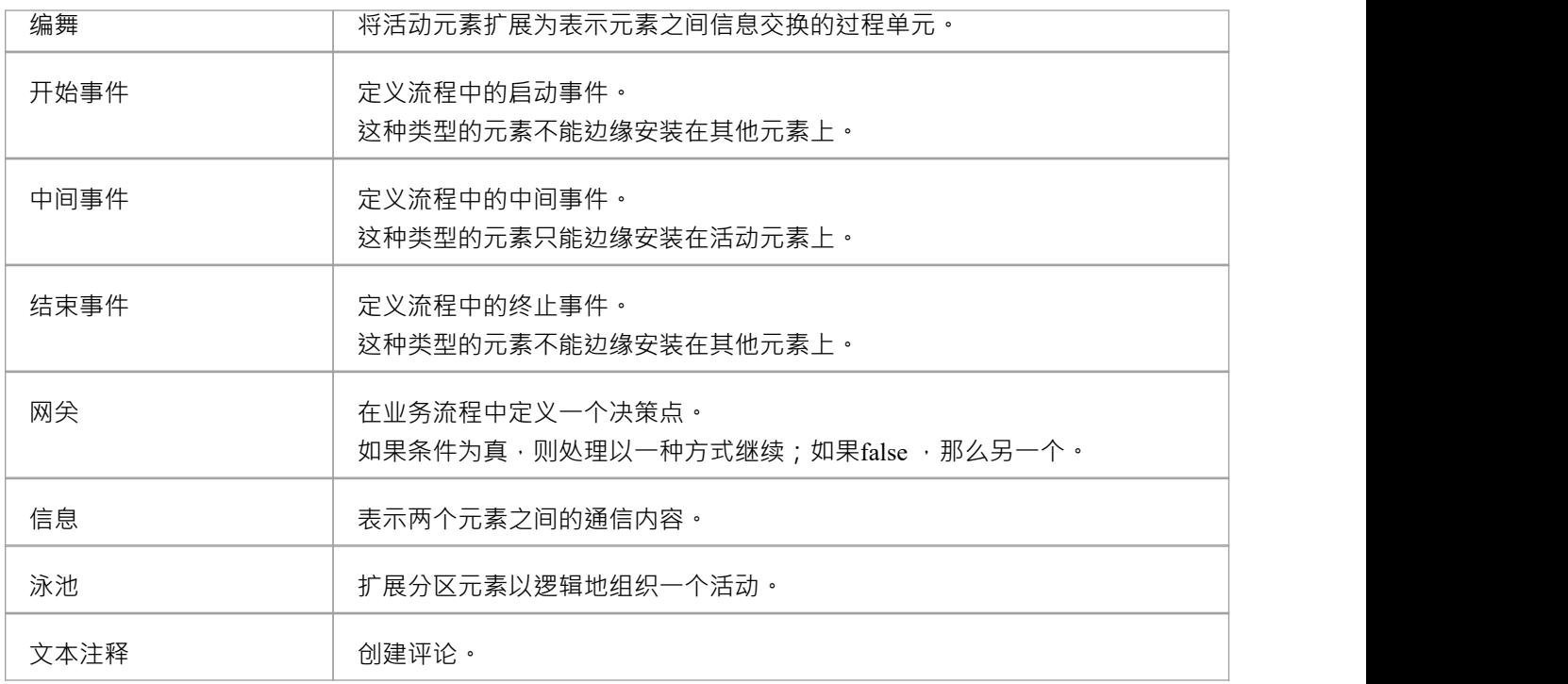

### **BPMN 2.0 编排连接器**

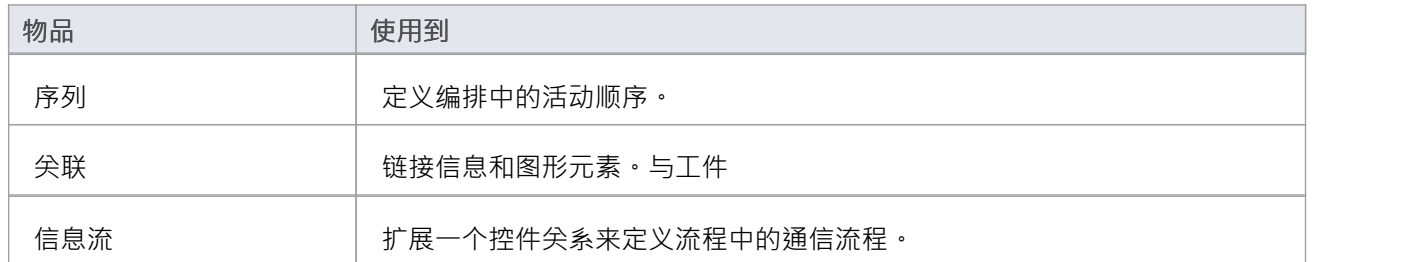

### **注记**

· 一些元素和连接器的外观和规格由标注标记值定义

## **协作图表**

您可以使用协作中的每个池代表一个参与者来描述在两个或多个参与者之间流动的消息。作为交互的一部分交 换的消息被可视化为池之间的信息流。在白盒协作中,消息流从一个池中的流对象开始,并以另一个池中的流 对象为目标。在黑盒协作中,消息流以池的边缘为目标,第二个池中的流对象没有被表示。

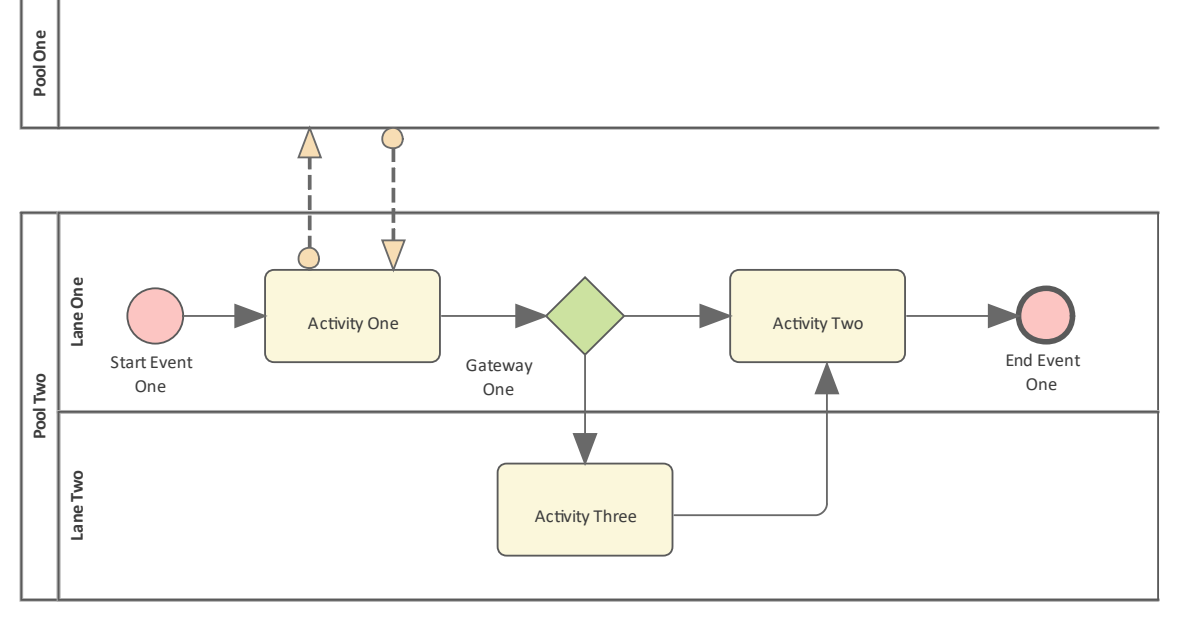

黑箱协作图,显示来自流对象并以其他参与者的泳池边界为目标的信息流。

目标是描述参与者 (组织或人员)之间的交互,显示一个参与者中的详细流对象以及在它们之间流动的消息。 在黑盒协作中,图表没有描述其他参与者如何处理消息的细节,而在白盒中,描述了其他参与者过程的细节, 并且消息跨越了池边界。

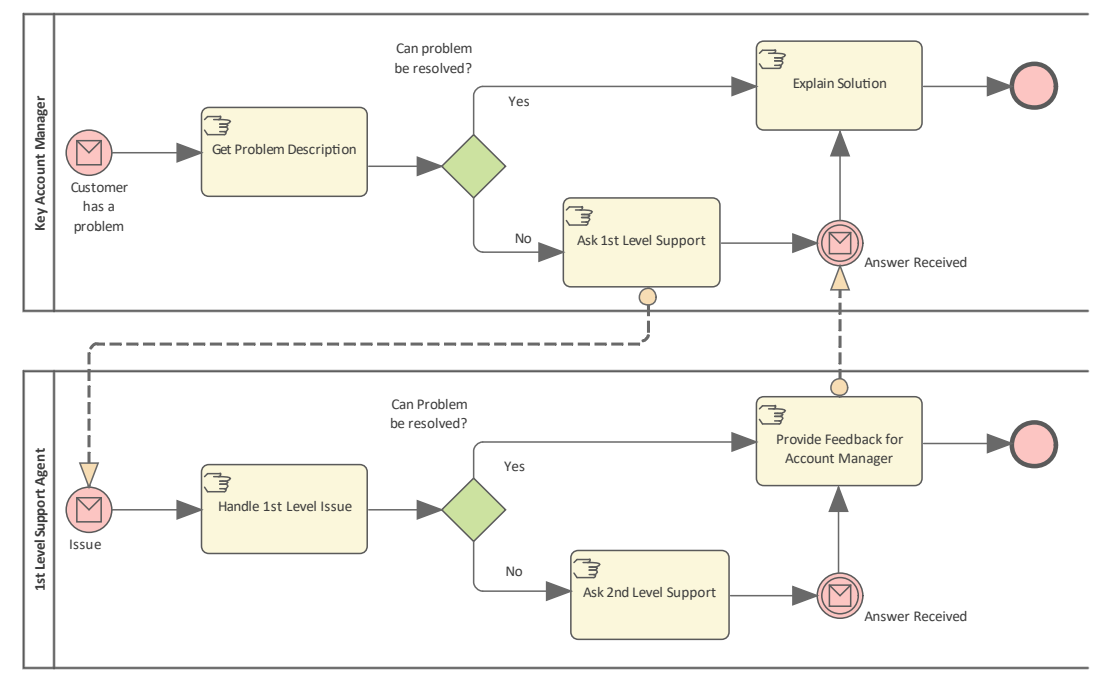

白箱协作图,显示来自其他参与者泳池的流对象和目标对象的信息流。

要在协作2.0 或 BPEL 格式的图表上创建元素和关系,您可以使用 工具箱2.0图表2.0协作"页面。

### **访问**

使用此处列出的任何方法来显示图表工具箱 © 使用显示 查找工具箱项目"对话框并指定 协作2.0"。

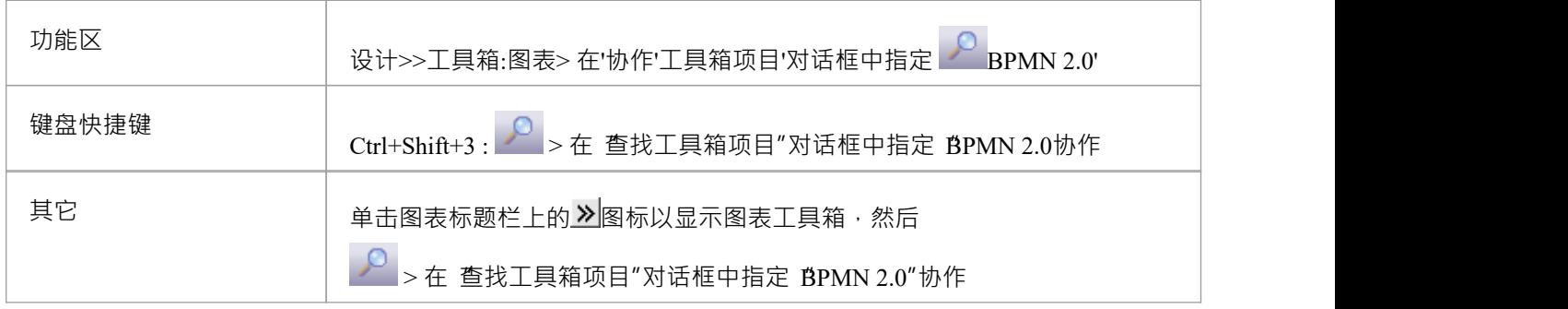

### **BPMN 2.0协作元素**

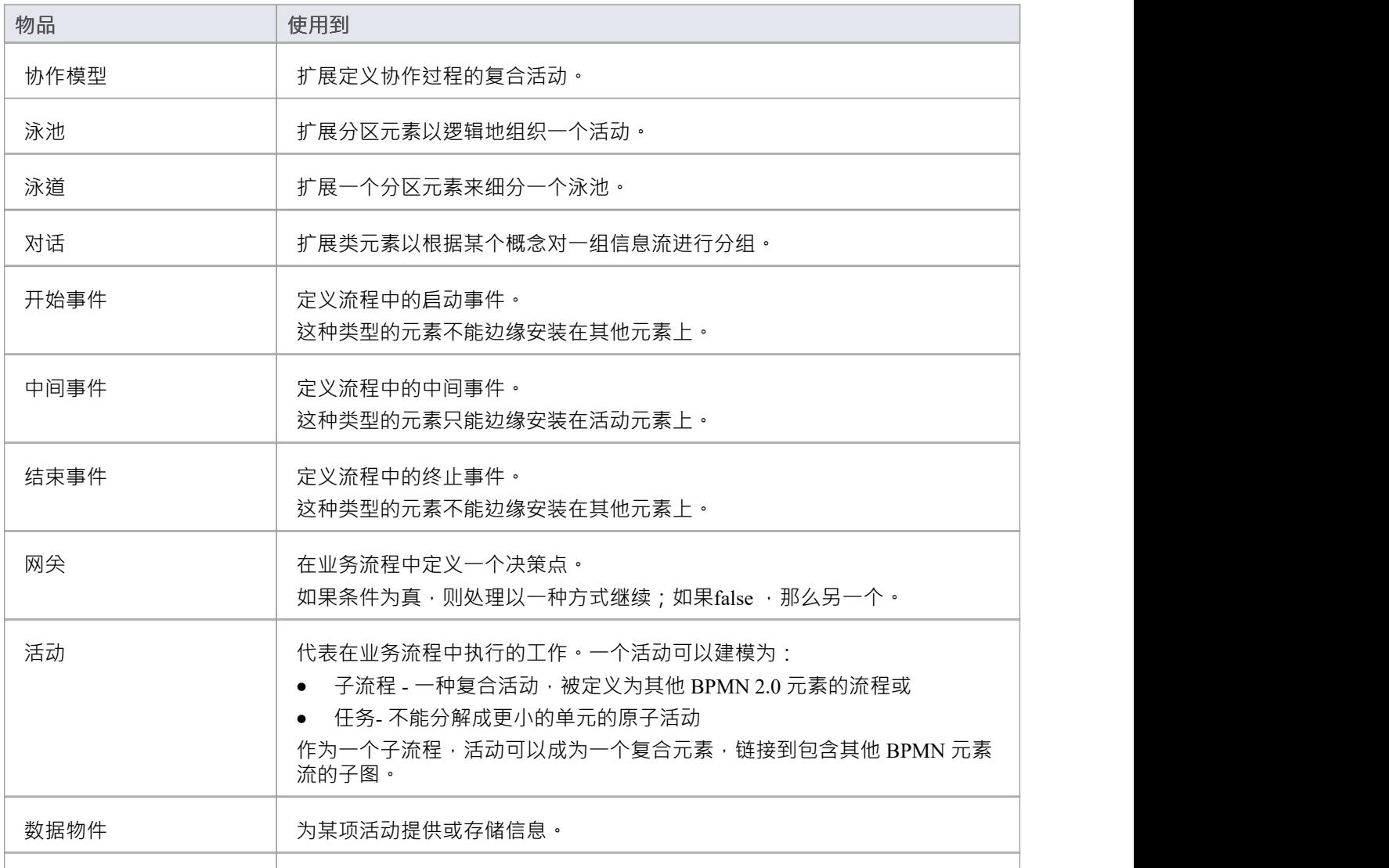

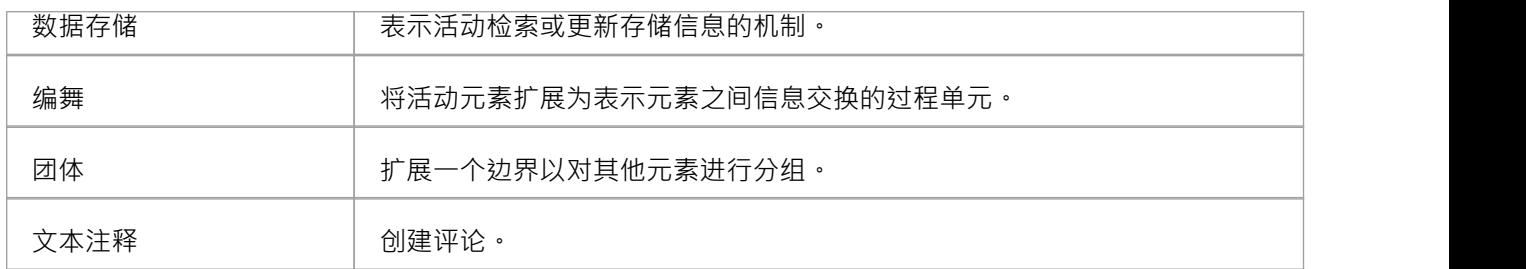

### **BPMN 2.0协作连接器**

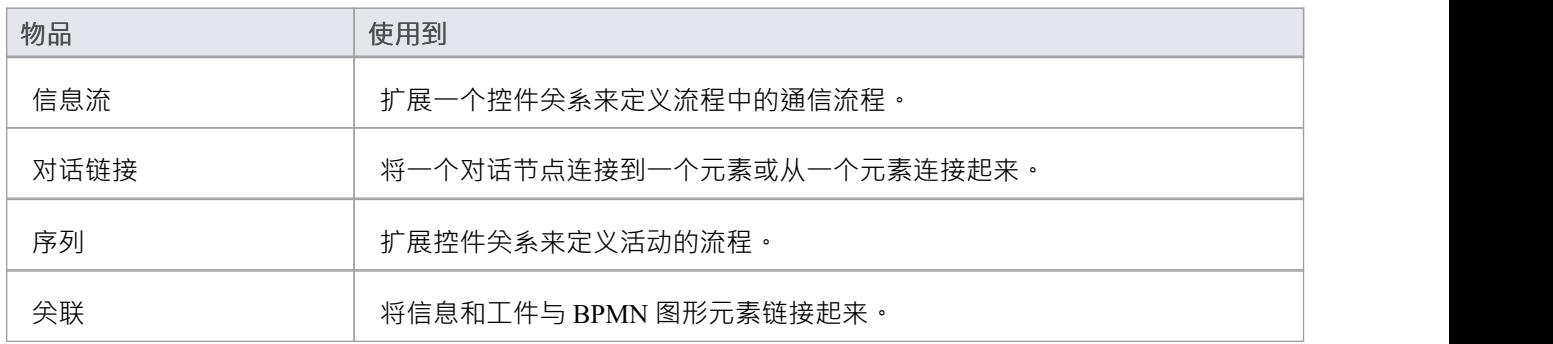

**注记**

· 一些元素和连接器的外观和规格由标注标记值定义

## **对话图表**

您可以使用对话图可视化在域中的两个或多个参与者之间传输的消息组(对话)的高级表示。目标是呈现在域 中的一组参与者之间流动的消息的摘要。您将消息集分组到对话中,从而隐藏底层消息编排的复杂性。对话( 六边形元素)与参与对话的参与者相关联。这创建了参与者如何一起交互的概述。就像在人类语言中一样,可 以简单地说两个(或更多)方就某个主题进行了对话,而无需深入了解所讲内容的细节。

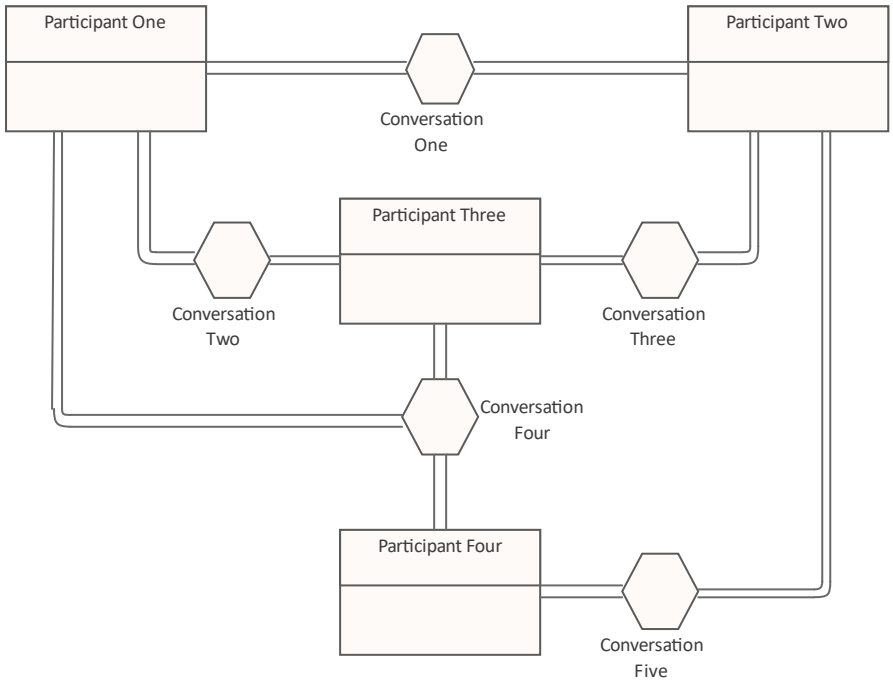

包含四个参与者的对话图,显示了他们的交互(对话)的概述。

要以 BPMN 2.0 或 BPEL 格式在对话图上创建 BPMN 元素和关系, 您可以使用工具箱的图表2.0 对话页面。

#### **访问**

使用此处工具箱的任何方法来显示图表,然后单击使用以显示 查找 2 工具箱项"对话框并指定 BPMN 2.0业 务流程"。

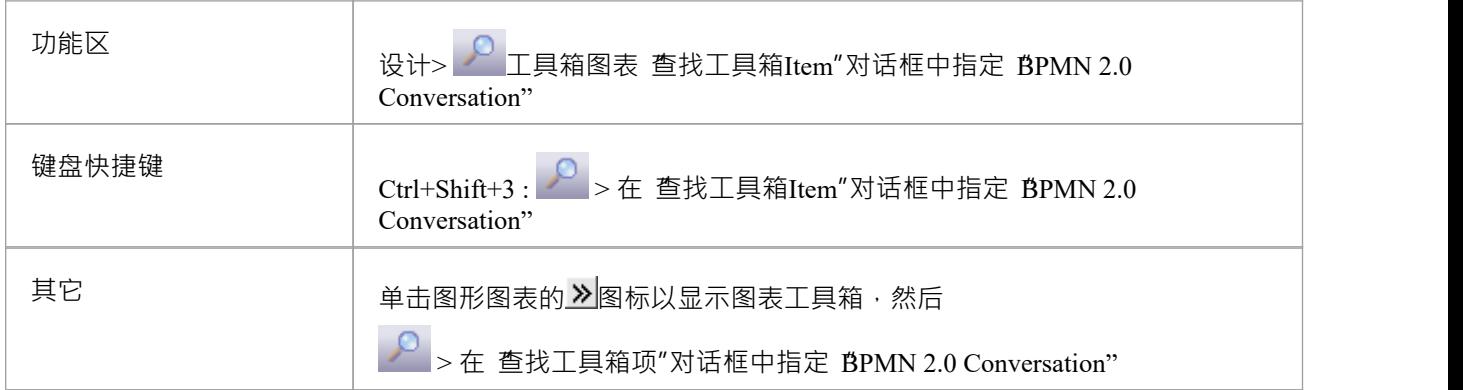

#### **BPMN 2.0 对话元素**

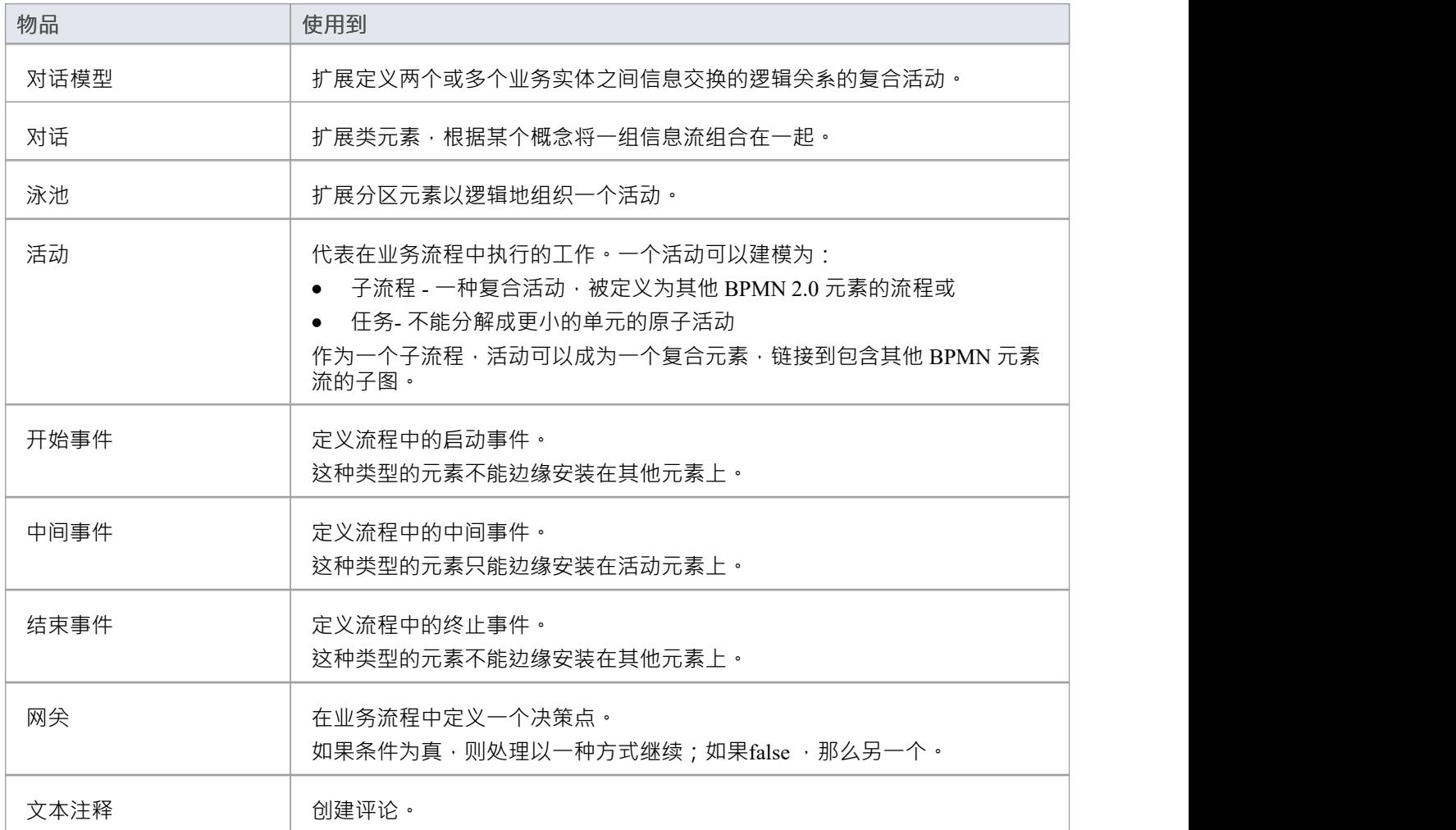

### **BPMN 2.0 对话连接器**

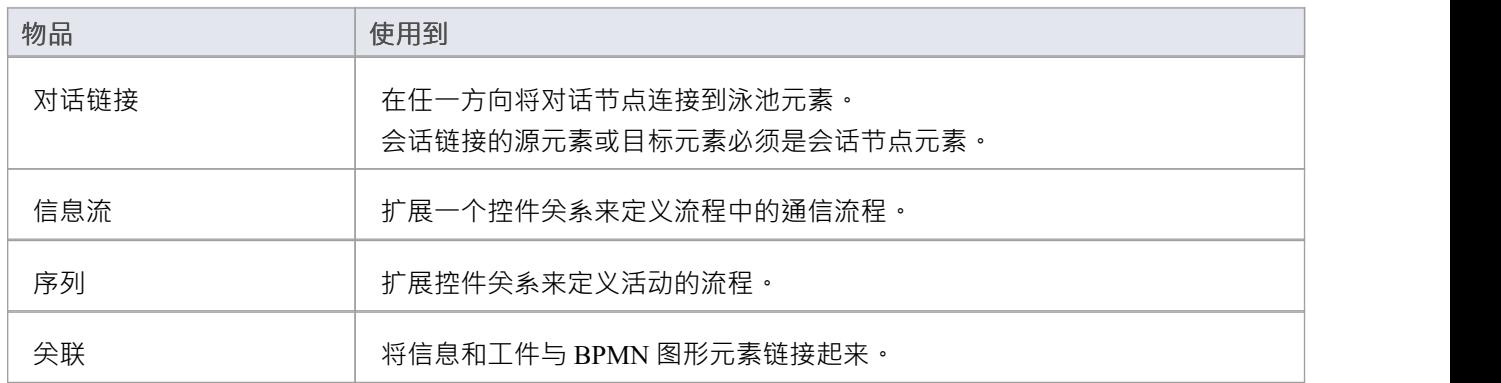

### **注记**

· 一些元素和连接器的外观和规格由标注标记值定义

## **公共类型**

在处理 BPMN 2.0 图表时,您还可以通过从工具箱的图表2.0 类型页面拖动它们来创建所有 BPMN 2.0 图表类型 共有的一系列元素和连接器。 "BPMN 2.0 类型"工具箱页面对所有 BPMN 2.0 工具箱都是通用的。

### **访问**

使用此处列出的任何方法来显示图表工具箱,然后单击使用以显示 查找 P 工具箱"对话框并指定 BPMN 2.0 <图表类型>"。

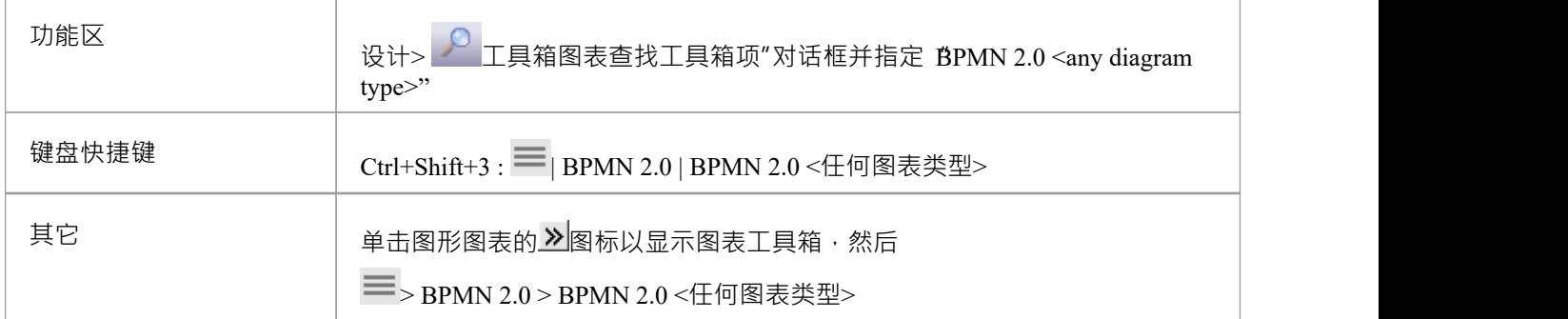

#### **BPMN 2.0 类型**

这些项目定义了Core BPMN 2.0 图形元素的非图形元素或属性(标记值)。

- 任务 ショップ アイスト しゅうしょう
- · 相关键
- · 相关性
- · 相关属性绑定
- · 相关属性检索表达式
- · 相关订阅
- · 类别
- · 类别值
- · 复杂行为定义
- · 项目定义
- · 错误
- 升级 インファイル アクセス しゅうしょう かんしゅう チェックス しゅうしゅう かんしゅう
- · 信号
- · IO规范
- · 输入集
- · 输出集
- · 输入输出绑定
- 接口 せいしんしゃ せいしんしゃ かんしょう
- 端点
- 手术 マンファイル アンディア こうしょう
- · 参与者(使用泳池元素)
- · 资源
- · 资源角色
- · 资源参数
- · 属性
- · 对话协会
- · 合作伙伴实体
- · 合作伙伴角色

## **模型结构与复用**

A业务流程可以通过封装泳池来复用(见本主题最后的注记) · 一旦封装了泳池, 就会创建一个由泳池的标注 标记值processRef引用的业务流程。此时,图中的泳池中出现的元素将嵌套在引用的业务流程中。

在Enterprise Architect中, BPMN Participant 由泳池元素表示。当您将 BPMN模型导出到另一个工具时, 为了符 合 BPMN 2.0 规范, 泳池被解释为 XML 中的参与者。在导入Enterprise Architect时, 参与者被解释为泳池。 您还可以使用调用活动来引用另一个业务流程。举例说明:

- 1. 将一个活动元素拖放到图表上。
- 2. 打开元素的 属性"对话框。
- 3. 在 BPMN2.0"选项卡上,单击类型字段中的下拉箭头并选择 callProcessActivity"。
- 4. 在活动标记值列表中,点击被调用的ActivityRef标记值右侧的 … 按钮,浏览到相应的业务流程。
- 5. 单击浏览器确定按钮和 属性"对话框确定按钮。

现在,每当您将元素移动到此调用活动上时,它都会嵌套在引用业务流程中。

#### **BPMN 2.0序列流和信息流规则**

BPMN 2.0 规范中定义并在此描述的有关序列流和信息流使用的规则由 BPMN 2.0 UML配置文件实现。 这些规则适用于与事件 (开始、中间和结束)、活动 (任务和序列流程,用于流程)、编排活动 (编排任务和 子编排,用于编排)和网关相关的顺序流:

- · A不能泳池序列
- · 结束事件不能成为序列流的源元素
- · A开始事件不能作为序列流的目标元素
- 中间事件,如果边缘安装在活动元素上,则不能成为序列流的源元素;它不能有传入的序列流
- · 中间事件- 如果边缘安装在活动元素上并且标记值eventDefinition=Compensation,则不能是序列流的源元素 或目标元素
- · 子流程内的对象不能与子流程外的对象有序列流关系
- · 序列流不能直接A到泳池

这些规则适用于与事件 (开始、中间和结束)、活动 (任务和子流程,用于流程)、编排活动 (编排任务和子 编排,用于编排)和池相关的信息流:

- · 信息流可以从一个泳池中的对象创建到另一个泳池中的对象;信息流可以直接连接到另一个泳池
- · A信息流只有在标记值eventDefinition=Message或eventDefinition=Multiple的情况下才能连接到事件(开始、 中间和结束)
- · A开始事件不能作为信息流的源元素
- 结束事件不能成为信息流的目标元素

#### **生成调用活动**

如果将 BPMN 2.0 全局任务或业务流程元素从浏览器窗口拖到图表上,系统将创建一个调用活动元素,其中包 含与生成调用活动的元素类型相适应的标记值。

#### **池和车道的语法**

如果一个泳池元素有指定的泳池和partnerRole标记值,且 名称"字段为空,则显示该元素的标记值

- 如果泳道元素具有指定的 partitionElementRef标记值, 并且 名称"字段为空, 则该元素将显示标记值
- 当您在泳池中创建泳道时,第一个泳道将填满泳池的泳池,随后的泳道将填满剩余空间
- 在浏览器窗口中,您可以在泳池或协作模型上单击鼠标右键,选择 封装进程",这会将所有object的嵌套元 素移动到一个业务流程中;放置在封装元素(在图表期间)将被移动到业务流程
- 封装图表和协作/编排模型得到相同的结果;那个行动; - 通过主池标注标记值创建一个协作模型将参考的 生泳池" - 创建一个 主泳池"将通过流程引用的业务流程Ref标记值 - 将嵌套或添加到协作中的所有内容(减去池和图表)移动到 新业务流程
- 创建 BPMN 2.0 图时,系统会提示您选择是否为图创建封装元素;这是一个: -业务流程用于业务流程流程图
	- 编排模型用于编排图
	- -协作模型或协作图
	- 对话模型用于对话图
- · 当一个泳池模型放到一个包图上时(并且仅在这种情况下) · 系统会提示您选择是否直接为协作泳池模型 (而不是总是创建协作模型)
- 两个提示都有一个复选框 不再显示此消息",如果选中,则会阻止提示显示并将当前设置保留为自动操作; 您可以使用 首选项"对话框的 图表>行为"页面上的 重置 BPMN 提示"按钮将复选框重置为未选中
- 封装支持流程的复用,你可以在其他模型中创建协作的链接进行绘图,移入其中的元素会放在同一个业务 流程中(因为泳池代表了一个进程)

## **进程仿真**

业务流程模拟提供了一种使您的业务流程流程图栩栩如生的方法。查看业务流程流程图是一种可视化业务流程 工作方式的便捷方式,通过手动跟踪序列和Tasks之间以及介入的上下文之间的流程,可以了解不同场景下的流 程。然而,模拟可以使您的图表栩栩如生,并允许进行详细分析和假设分析,以确定吞吐量、瓶颈、处理时间 等等。您可以与多学科团队一起创建演练,并分析和可视化流程结果。该工具有两种仿真机制:

- **BPMN标准进程仿真**
- · 进程过程仿真

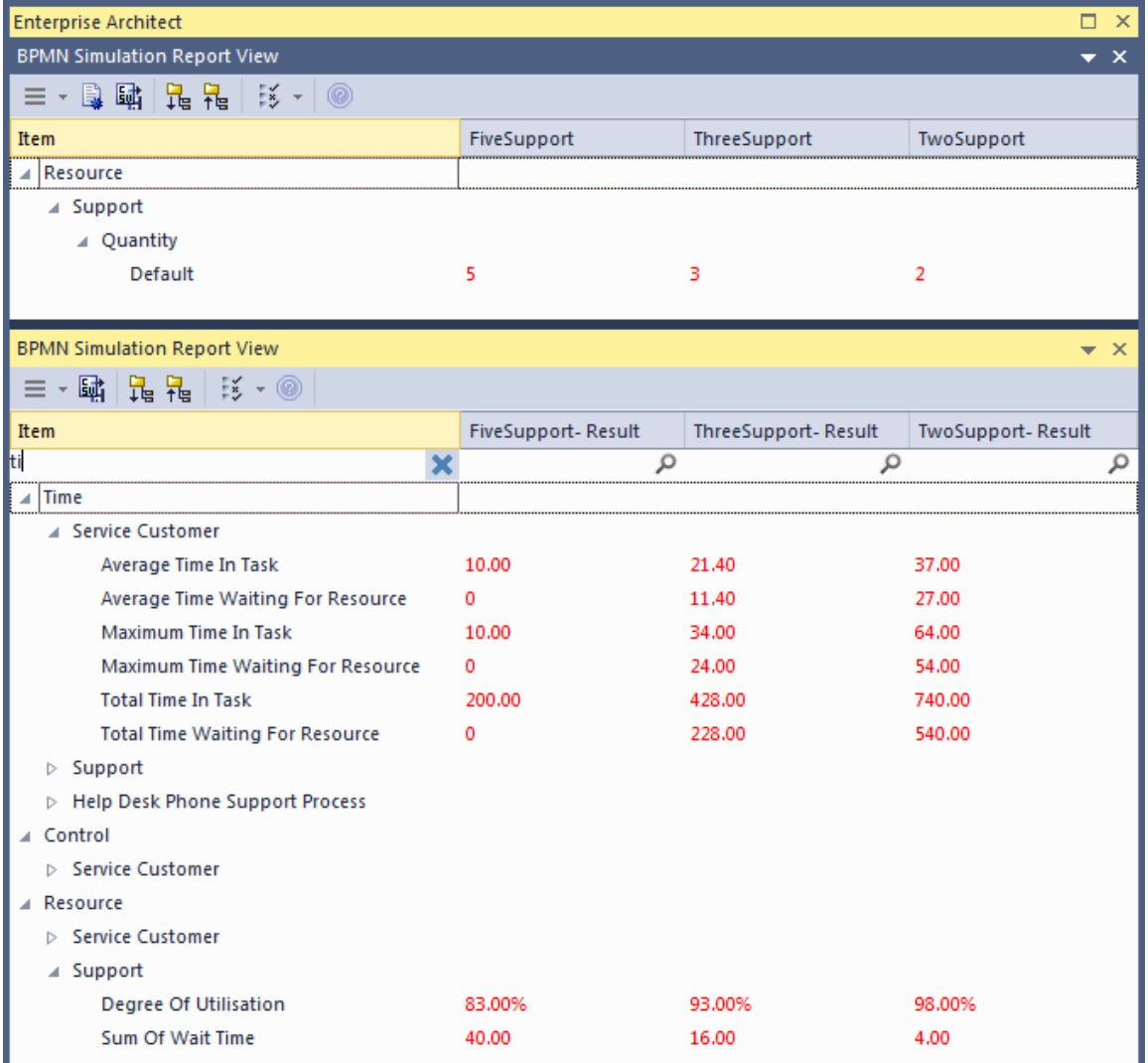

#### **BPMN标准进程仿真**

这种类型的仿真不需要设置,可以运行在任何格式良好的业务流程的情况下。仿真将进行深度优先遍历,跟随 序列流经过程层次结构的深度。它可用作研讨会中的演示工具,并可用于流程演练。

#### **进程过程仿真**

使用此仿真工具,您可以创建模型的完整仿真,并对流程在实践中的执行情况进行复杂的分析。该工具在运行 之前确实需要技术人员进行设置,但这是一项运行的任务,您可以在很短的时间内执行假设分析、测量吞吐量

和进行蒙特卡罗分析。

## **BPMN仿真**

BPMN 模拟是一种可视化和验证 BPMN业务流程流程图行为的方法。通过所有当前正在执行的活动以及接下来 可以执行的可能活动的可视化指示,您将能够轻松地识别和解决您已建模的流程的潜在问题。

模拟仿真模型类似于模拟标准UML行为模型,除了BPMN:

- · 使用一些不同的元素类型(例如网关而不是决策)和
- 对放置在与属性和元素相关联的 标记值"字段中的脚本进行操作,而不是在 ""字段中 ( 如果您愿意, 而不是 在"执行分析器编译"对话框中) ;脚本是用JavaScript的

### **与BPMN仿真合作**

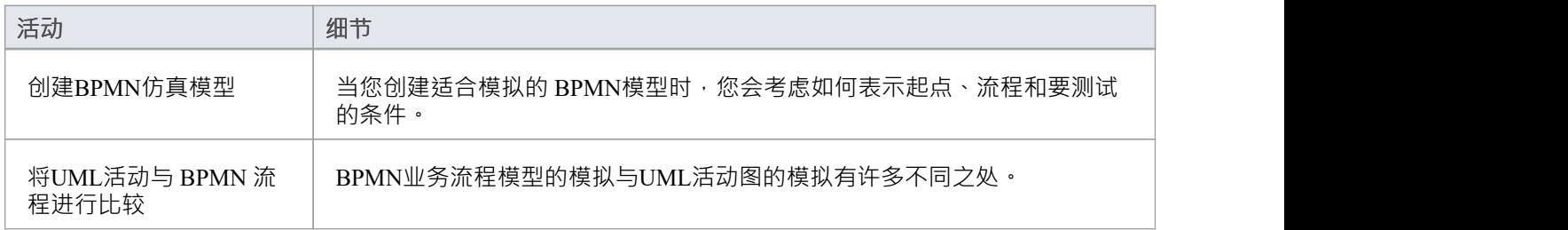

### **注记**

· BPMN 模拟在Enterprise Architect的统一版和终极版中可用

## **创建BPMN仿真模型**

作为开发仿真模型过程的一部分,请考虑您更喜欢应用执行仿真的三个选项中的哪一个:

- 执行一个模拟脚本来初始化图表的变量——选择'BPMN'作为平台,执行模拟'作为脚本'并选择脚本;然后, 您可以在开始模拟之前或在模拟过程中,在元素和连接器的标记值内定义条件和决策作为JavaScript声明
- 不要使用脚本,而是在第一个活动中初始化变量,然后再次修改元素和连接器的标记值中的条件和决策, 然后以 解释"执行模拟;然后您可以在模拟期间重新初始化变量以及条件
- 以 手动"方式执行模拟,并在每一步手动管理流程和条件

### **创建适合模拟的 BPMN 图**

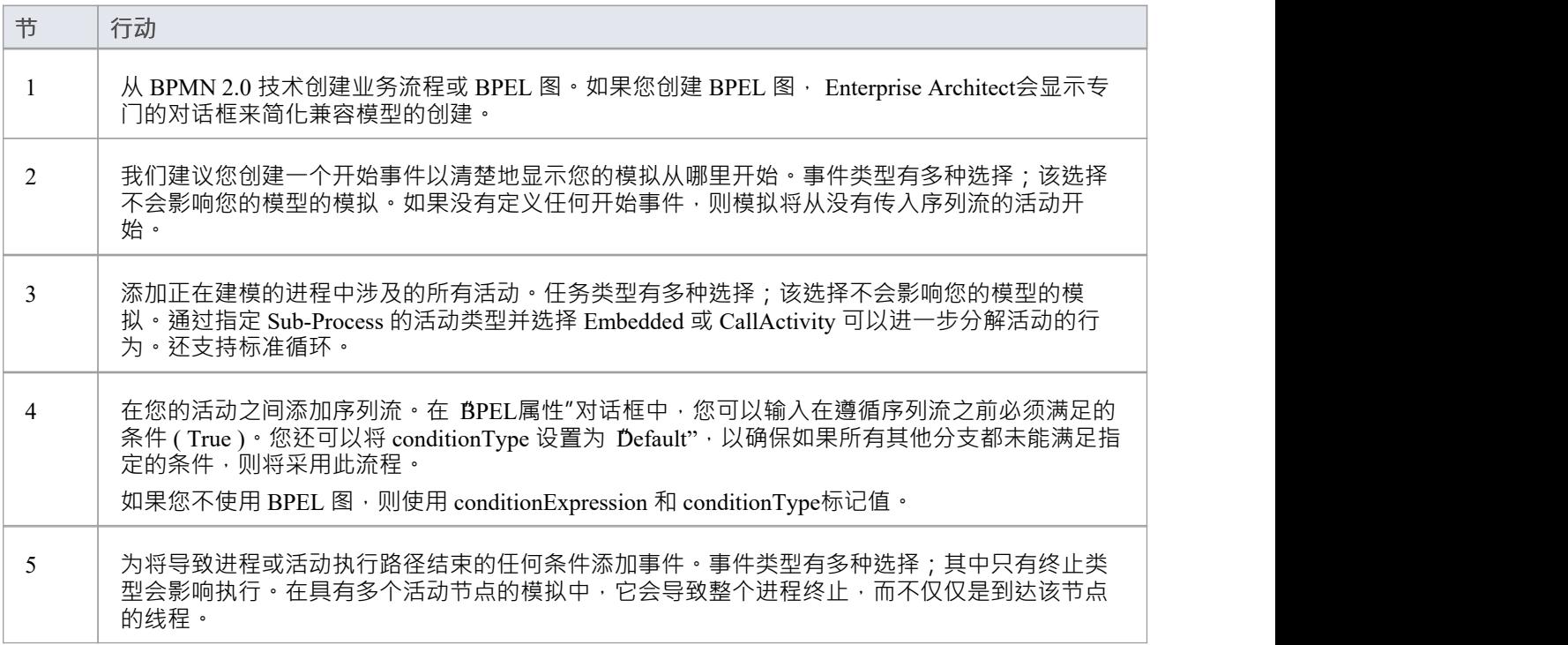

### **注记**

要包括正在模拟的包之外的包中的活动,请绘制: - 从包含包包导入连接器 被模拟到每个外部包,或 - 包含图表的包中的依赖连接器 模拟到外部包中的每个活动

## **初始化变量和条件**

对于 BPMN 模拟模型,您可以在执行分析器脚本中初始化变量。您还可以在流程的第一个活动元素的标记值中 初始化这些变量,这使您在模拟进行时可以更灵活地添加和更改变量。同样,您可以在序列连接器的标记值中 定义适用于流程中各个决策点(网关)的条件和值。

如果你想在你的模拟过程中加入一个用户界面,使用 Win32,你再次使用标记值来识别对话框或提示来显示, 在活动元素中,就在处理值或决定的点之前。

对于UML图的模拟, "sim" object和 this" object内的变量显示在 局部变量"窗口中。

#### **访问**

使用此处概述的方法之一显示属性窗口的 标签"选项卡。

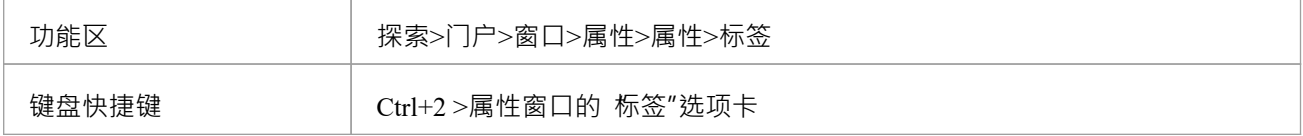

#### **初始化变量**

- 1. 在图表上,单击过程中的第一个活动元素。
- 2. 在属性窗口的 Tags"选项卡中,点击脚本 value"字段的下拉箭头,选择 脚本"。
- 3. 在脚本 值"字段中,输入适当的JavaScript代码,例如:

```
sim.loan=真; sim.status="未定义';
```
### **定义条件**

- 1. 在图表上,单击从网关元素发出的序列流连接器。
- 2. 在属性窗口的 标签"洗项卡中,单击条件类型 值"字段的下拉箭头,然后选择 表达式"。
- 3. 在conditionExpression'Value'字段(<memo>\*)点击 … 按钮,显示标记值注记窗口。类型在相应的 JavaScript代码中,例如: sim.status=="保持"
- 4. 点击确定按钮。语句文本显示为连接器的标签。

### **整合Win32用户接口**

- 1. 在图表上,单击代表做出决定的活动元素。
- 2. 在属性窗口的 标签"选项卡中,点击 任务类型值"字段的下拉箭头,选择 脚本"。
- 3. 在 脚本值"字段中,输入适当的JavaScript代码,例如: 对话框.屏幕1.显示=真; (此语句显示对话框 Screen1。您可以通过将 'Show' 更改为False来临时隐藏对话框。)

## **BPSim业务模拟**

开放的 BPSim 规范提供了一组丰富的材料,涉及如何为活动或任务配置和分配资源、如何引发事件、决策制定 和其他现实世界的能力。一旦根据 BPSim 规范进行配置,业务流程模型(在 BPMN 中构建)可以传递给合适的 BPSim 模拟引擎,并使用运行信息中附加的配置数据,按照 BPMN模型中定义的流程运行

BPSim 规范非常详细,为感兴趣的建模师和业务战略家提供了前所未有的灵活性,可以将操作信息分配给模 型,然后根据从仿真引擎返回的信息评估解决方案的质量。本节详细介绍了配置模型以执行细节时可用的各种 屏幕和选项。

Sparx Systems提供支持 BPSim 的模拟器 - **BPSim 执行引擎。**这个插件

与Enterprise Architect中定义的运行和 BPMN 模型集成,提供运行和存储多个模拟结果的能力,并在每个配置的 结果集之间进行方便的比较。

**BPSim 执行引擎**是访问和使用 BPSim 配置功能的先决条件。执行引擎集成了Enterprise Architect的统一和终极版 本;在企业版中使用,可以单独购买和安装。

设置好 BPSim 配置后,模拟执行过程会以标准形式导出 BPMN模型及其 BPSim 数据。这确保了对模型的更改 始终合并到模拟中。类似地,模型导出过程以可以导入另一个模型并由Sparx Systems BPSim 执行引擎或任何其 他符合标准的 BPSim 引擎使用的形式捕获 BPMN模型及其 BPSim 数据。

#### **安装 BPSim**

虽然 BP 与Enterprise Architect的统一和终极模拟版集成,但它与企业版分开,并且 - 购买后 - 必须安装在您的系 统上。

对于所有三个版本,您必须确保在您的系统上也安装了正确版本的Java Runtime环境(JRE) 和Java Development Kit (JDK)。

**BPMN模型与BPMN仿真**

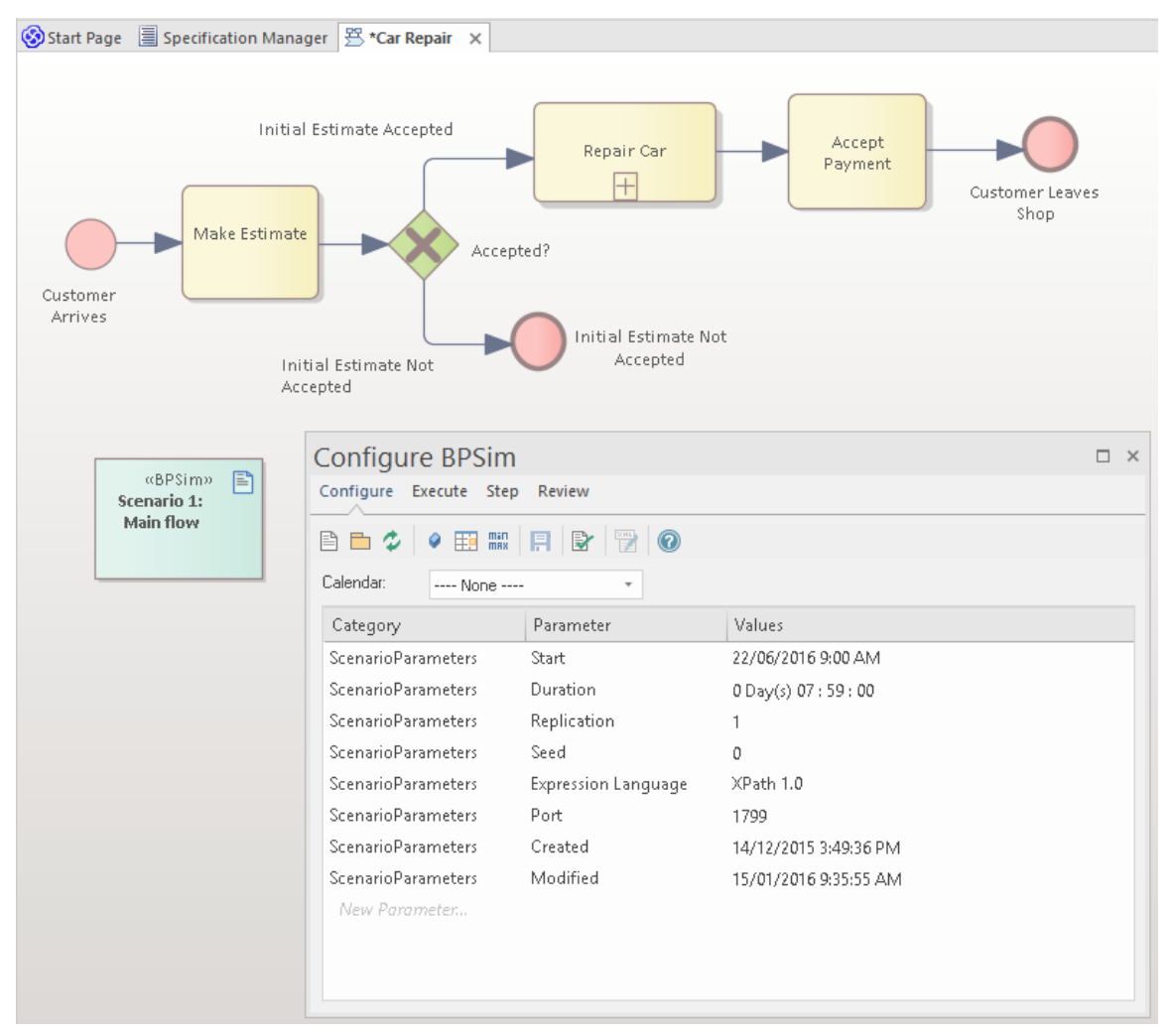

配置 BPSim窗口可帮助您定义多个类别的仿真参数,每个类别侧重于仿真配置的一个方面。例如,您将定义:

- ScenarioParameters, 定义仿真本身应该如何进行
- 控件参数,它检查活动如何在业务流程中流动,由控件事件的可能性和某些事件的优先级序列
- 时间(时间)参数,检查活动处理中一个或多个阶段的持续时间如何影响业务流程
- 资源参数,检查工人和其他资源的类型和角色的参与、所需数量、成本和可用性

您可以维护多个版本的配置(单独的工件配置也可以维护多个版本)并轻松比较每个配置的差异,以了解如何 改变仿真或流程执行的流程例如,您可以建立一个基线配置,然后创建多个 假设"?改变一个或多个参数的配 置。通过仿真引擎运行这些配置后,您可以检查每个结果并确定每个配置的相对优点。此处应用的一个有用原 则是一个配置中常见的、未更改的数据由仅包含变化数据的另一种配置简单继承 - 因此, 您可以在当前变量集 上运行模拟,该模拟利用了标准数据配置同时。

用户可以结合图表和 Charting功能快速改变、模拟和比较业务流程模型的各个方面,并以多种图表格式之一显 示模拟之间的差异。

如果您正在跨多个项目工作,您可以在它们之间导出和导入 BPSim 配置。该配置自动携带它所基于的 BPMN 2.0模型。

Enterprise Architect业务流程仿真仿真配置工具基于工作流管理联盟(WfMC)开发的BPSim框架。

### **注记**

- 如果单击图表或浏览器窗口中的业务流程元素或连接器,它将在配置 BPSim窗口中突出显示并选中
- 您模拟的业务流程可以包含多个包中的元素;要在模拟中包含外部元素,您必须创建一个包含 父"包和包含

外部元素的 外部"包或外部元素本身的包图;创建一个:

- 将包连接器从父包导入到每个外部包,或者
- 从父包到每个外部元素的依赖连接器

## **验证模型**

可以直接验证您的 BPMN模型。为此,请选择包含 BPMN模型的根包,然后选择 设计>包>管理>验证>验证当 前包"功能区选项。所有错误和警告都将在系统输出窗口中报告。

您还可以通过模型配置组件验证您的 BPMN 组件,作为工件业务仿真和仿真用户接口帮助帮助中记录的一部<br>分。 分。

## **交换 BPMN 模型**

可以在 BPMN 2.0 XML 中序列化 BPMN 2.0 模型。序列化的 XML 文件包含模型语义以及图表交换信息。您还 可以将 BPMN 2.0 XML 文件导入到您的项目中。

#### **访问**

对于序列化:

在浏览器窗口中选择一个包,然后使用此处列出的方法之一打开 发布模型包"对话框。

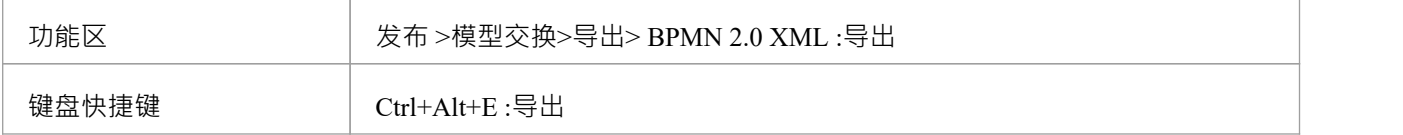

#### **序列化模型**

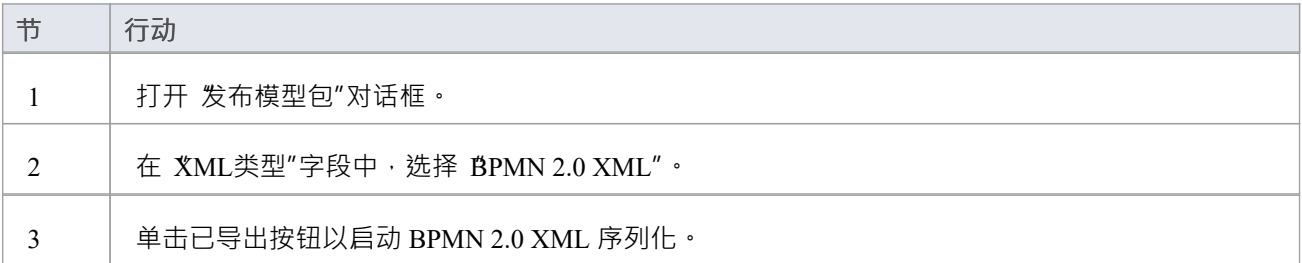

### **访问**

对于导入:

在浏览器窗口中选择一个包,将 XML 文件导入到其中。然后使用此处概述的方法打开 从 BPMN 2.0导入包"对 话框。

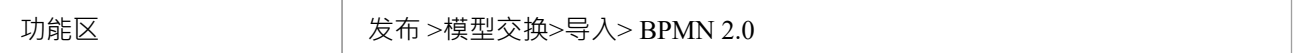

#### **导入BPMN 2.0 XML**

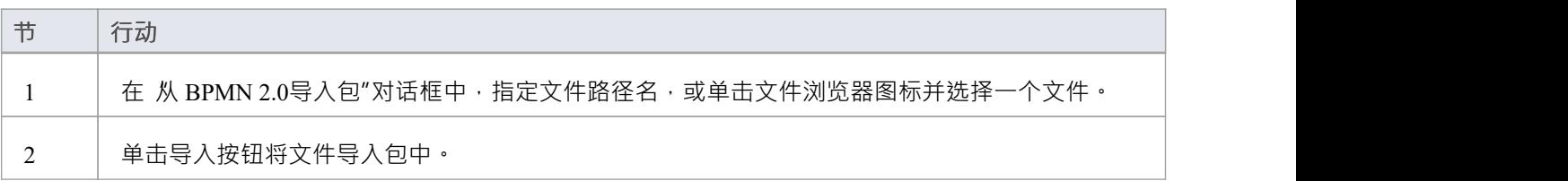

### **注记**

- · 假设被序列化的包是自包含的
- · 只有选定包的内容被考虑进行序列化 子包(及其内容)被忽略
- · 不支持工具箱的 BPMN 2.0 Types 部分中这些项目的序列化:
	- 输入输出绑定
	- 对话关联
- · Enterprise Architect的所有版本都支持从 BPMN 2.0 XML 导出和导入

## **业务流程执行语言(BPEL)**

业务流程执行语言(BPEL)是一种以XML序列化的Orchestration语言,它规定了一个与其他系统进行消息交换 的可执行流程。此消息传递功能取决于网络服务描述语言 (WSDL) 1的使用。 1描述传出和传入的消息。

此文本来自在线 Wikipedia 中的 BPEL 条目:

'业务流程执行语言(BPEL)是网络服务业务流程执行语言(WS-BPEL)的缩写,是一种用于指定与网络服务 交互的可执行语言。业务流程执行语言的信息导出和导入,只使用网络服务接口。

网络服务交互可以用两种方式描述:

- 1. 可执行的业务流程,它模型业务交互中参与者的实际行为。
- 2. 抽象业务流程,它们是不打算执行的部分指定流程。所需的抽象进程可能会隐藏一些具体的操作细节。

#### **Enterprise Architect中的 BPEL:**

Enterprise Architect支持从统一版和终极版中的可执行流程生成 BPEL。尽管没有标准的图形表示法,但 Enterprise Architect使用 BPMN 概要文件作为图形前端来捕获 BPEL进程描述。通过 BPMN配置文件, Enterprise Architect帮助您快速简单地开发 BPEL 图。 BPMN 为可视化业务流程提供了一种图形符号,而 BPEL 提供了-种以 XML 形式可视化此图形业务流程的方法。

Enterprise Architect支持生成:

· BPEL 2.0 来自使用 BPMN 2.0配置文件中的构造创建的模型

### **注记**

- · Enterprise Architect统一版和终极版支持 BPEL
- · 在"MDG 技术"对话框("特定>技术>管理技术")中为 BPEL 2.0 建模启用 BPMN 2.0技术

## **BPEL 2.0模型**

Enterprise Architect使用 BPMN 2.0 作为图形前端来捕获 BPEL 2.0进程描述(因为 BPEL 2.0 没有标准的图形表示 法)。 Enterprise Architect使用 BPMN 2.0 规范中指定的部分映射将 BPMN 2.0 结构映射到 BPEL 2.0。

#### **地图构造**

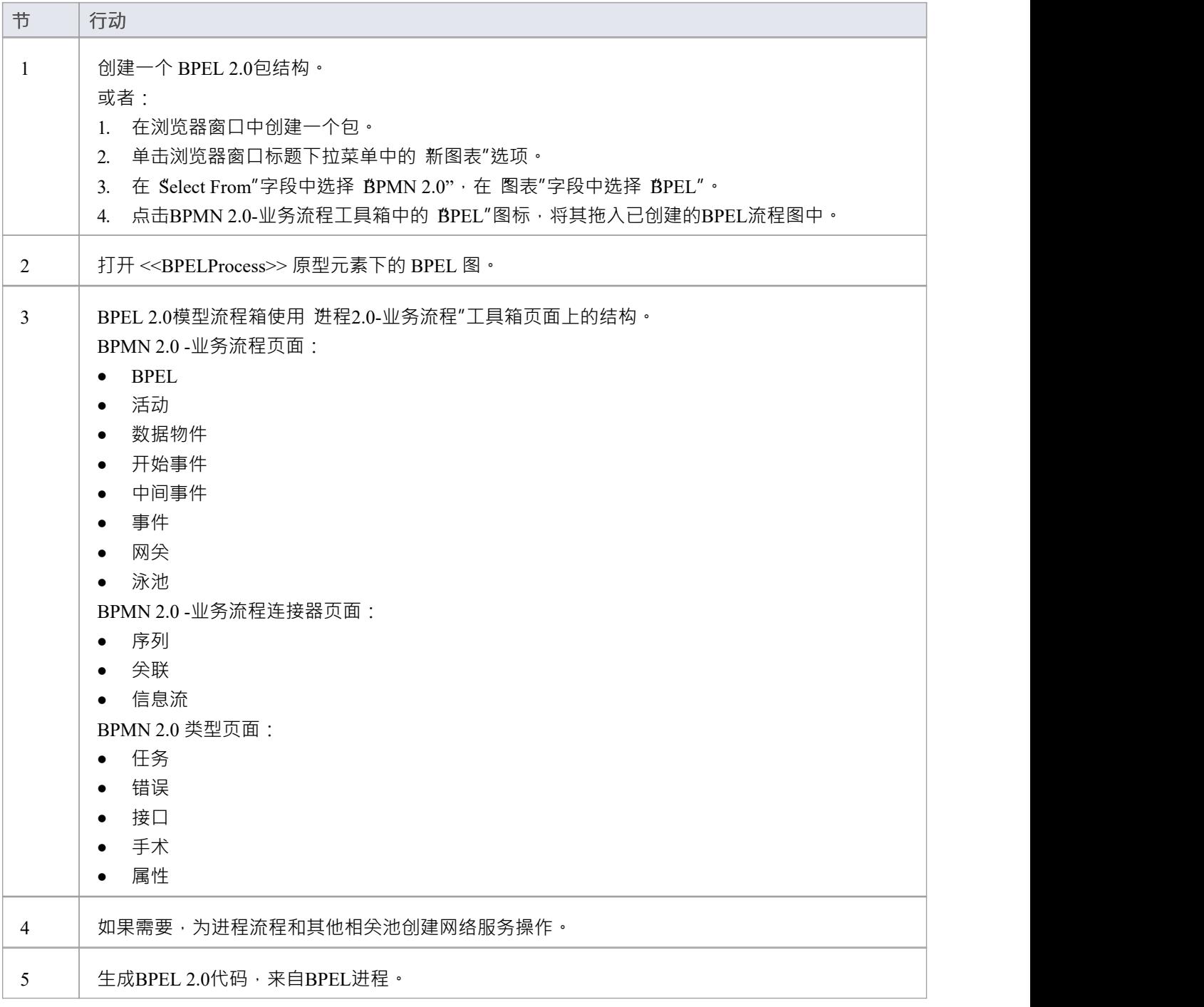

### **注记**

- · Enterprise Architect的统一版和终极版支持从 BPMN 2.0模型生成 BPEL 2.0
- 在 MDG 技术"对话框中启用 BPMN 2.0技术 ( 特定>技术>管理技术")

#### **BPEL 2.0示例**

- Enterprise Architect示例文件 (示例) 有一个示例 BPMN 2.0模型, 可以从中生成 BPEL 2.0
- 如果您已在默认位置安装Enterprise Architect , 请打开此文件: C:\Program Files\Sparx Systems\EA \EAExample.EAP
- · BPMN 2.0模型包位于:示例模型>分析与业务建模>BPEL示例>BPEL 2.0模型

### **建模限制**

- 每个 BPEL进程和子流程都应该以开始事件开始,以结束事件结束
- · 不支持边界开始和结束事件
- · 正常路径和异常路径均不支持序列流循环
- 所有序列流都应该流向下游而不是上游
- · 子流程不能是 Loop 节点并且有边界中间事件
- · 事件-Process 不能充当 Loop节点
- · 不支持分配:
	- -事件进程上的事件开始
	- 结束事件
	- 子流程
	- -边界中间事件<br>- 网关
	- 网关 マンファイル アクセス しょうしょう しょうしょく - 紧跟 XOR事件网关的任务和中间事件
- · 异常路径必须合并回正常路径
- 此规则的一个例外是边界补偿中间事件,它应该有一个 BPMN 2.0关联到补偿活动 ( 没有传入或传出序列流 ) and the contract of  $\overline{a}$
- · 一个活动的多个异常路径必须在正常路径中的同一位置加入
- · 异常路径不应跨越另一个异常路径
- · 异常路径中的活动不能有边界中间事件
- 池被视为黑盒(也就是说,它们不暴露任何细节),因此它们不能包含任何子元素或具有任何传入/传出序 列流连接器

## **创建 BPEL 2.0模型结构**

BPEL 2.0模型由 BPEL进程 (包含 BPEL.MN 2.0 图表和可映射A BPEL 2.0 结构) 和生成 BPEL 2.0 代码所需的其 他支持元素(如 BPMN 20 分配或 BPMN 2.0 操作)组成。

使用包模型向导(首页'Create模式'浏览器)可以在窗口中创建A示例BPEL 2.0结构。您可以将此包结构用作开发 您的进程流程模板。

**访问**

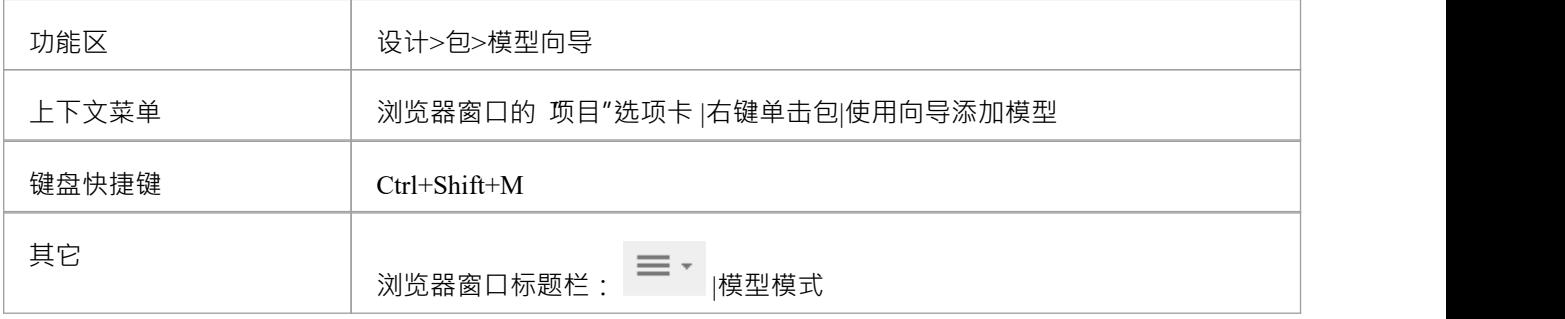

### **创建一个 BPEL 2.0 流程包结构作为开发进程流程包的起点**

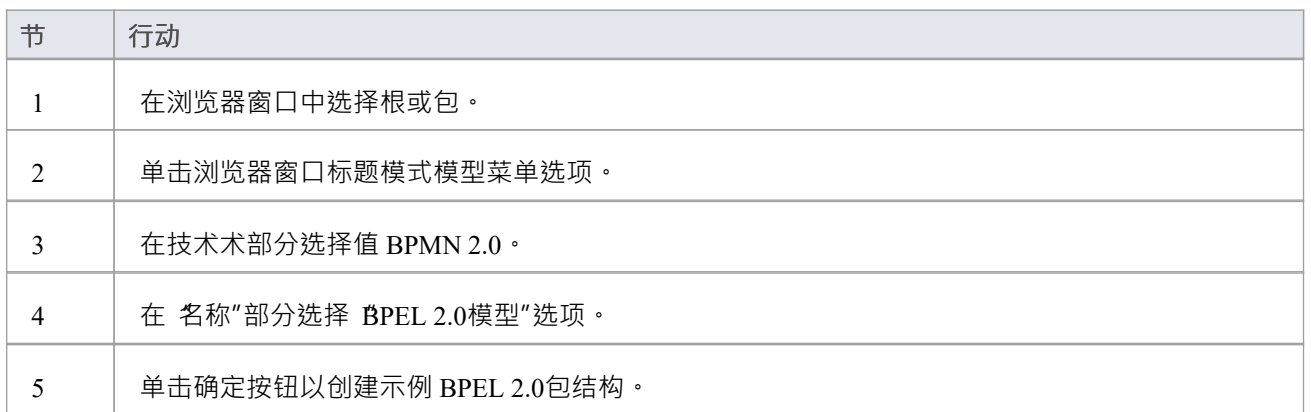

#### **示例BPEL 2.0包结构**

BPEL进程LoanApproval\_Process 充当BPEL 图和元素的容器。 SupportingElements包包含支持组件, 例如操作和 网络服务。

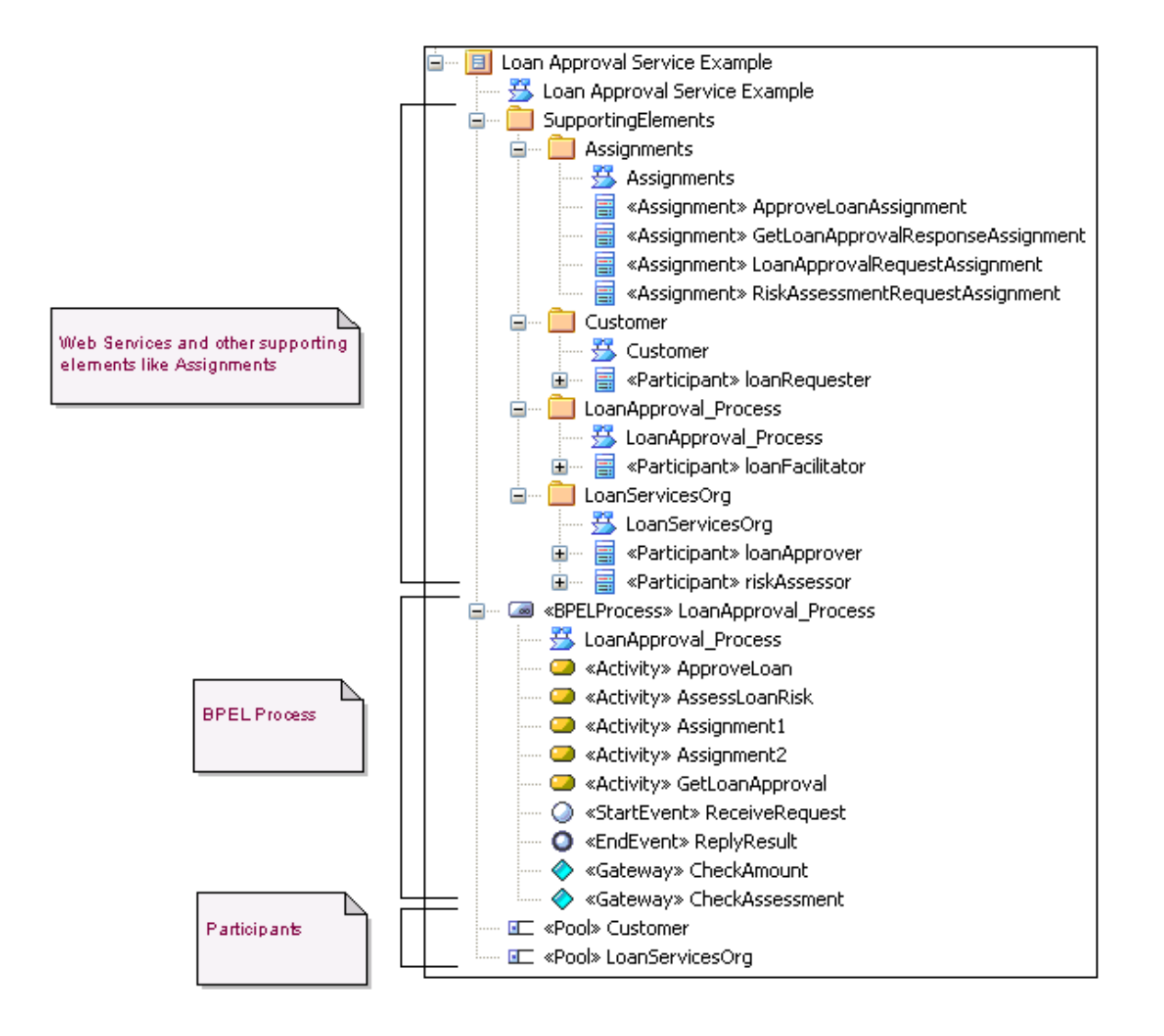

## **进程2.0过程模型a**

Enterprise Architect中的 BPEL进程代表 BPMN 2.0 元素的顶级容器,可以从中生成 BPEL 2.0。从概念上讲,它 映射到 BPEL 流程元素。

### **BPEL属性**

- 双击BPEL图中的BPEL进程,或者
- · 右键单击进程图(或浏览器窗口)中的 BPEL 并选择 BPEL | BPEL 2.0属性

#### **选项**

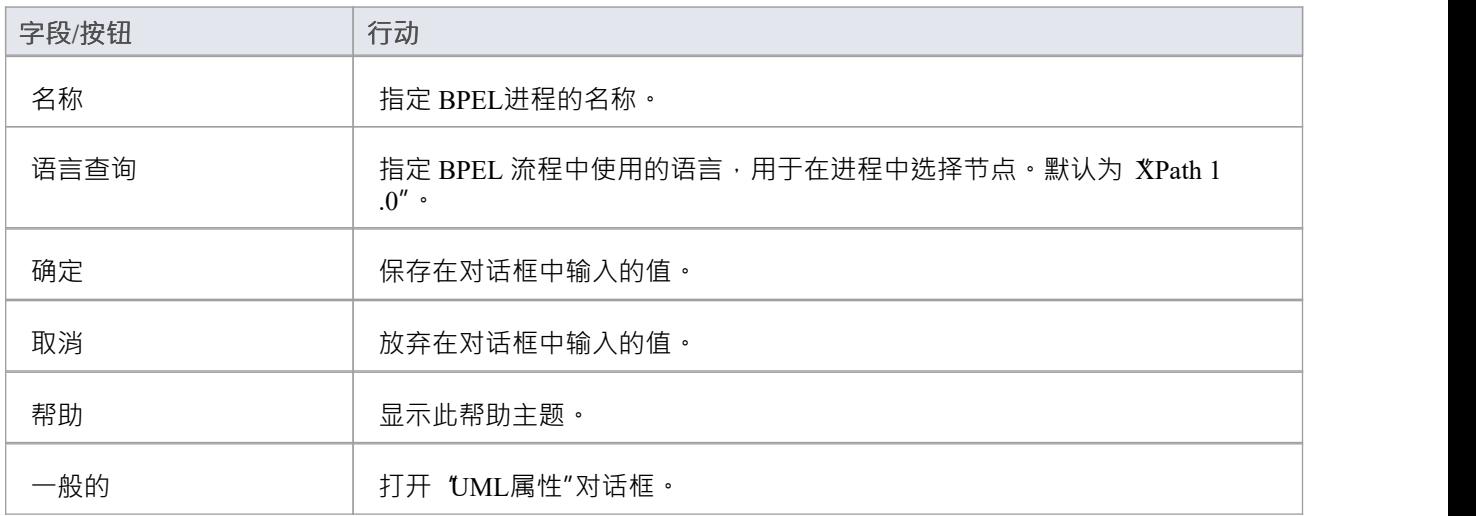

## **开始事件**

BPMN 2.0开始事件指示特定进程A开始位置。 Enterprise Architect中的每个进程都必须以开始事件开始。

### **BPEL属性**

- 双击 BPEL 图中的开始事件,或
- · 右键单击开始事件| BPEL | BPEL 2.0属性

#### **选项**

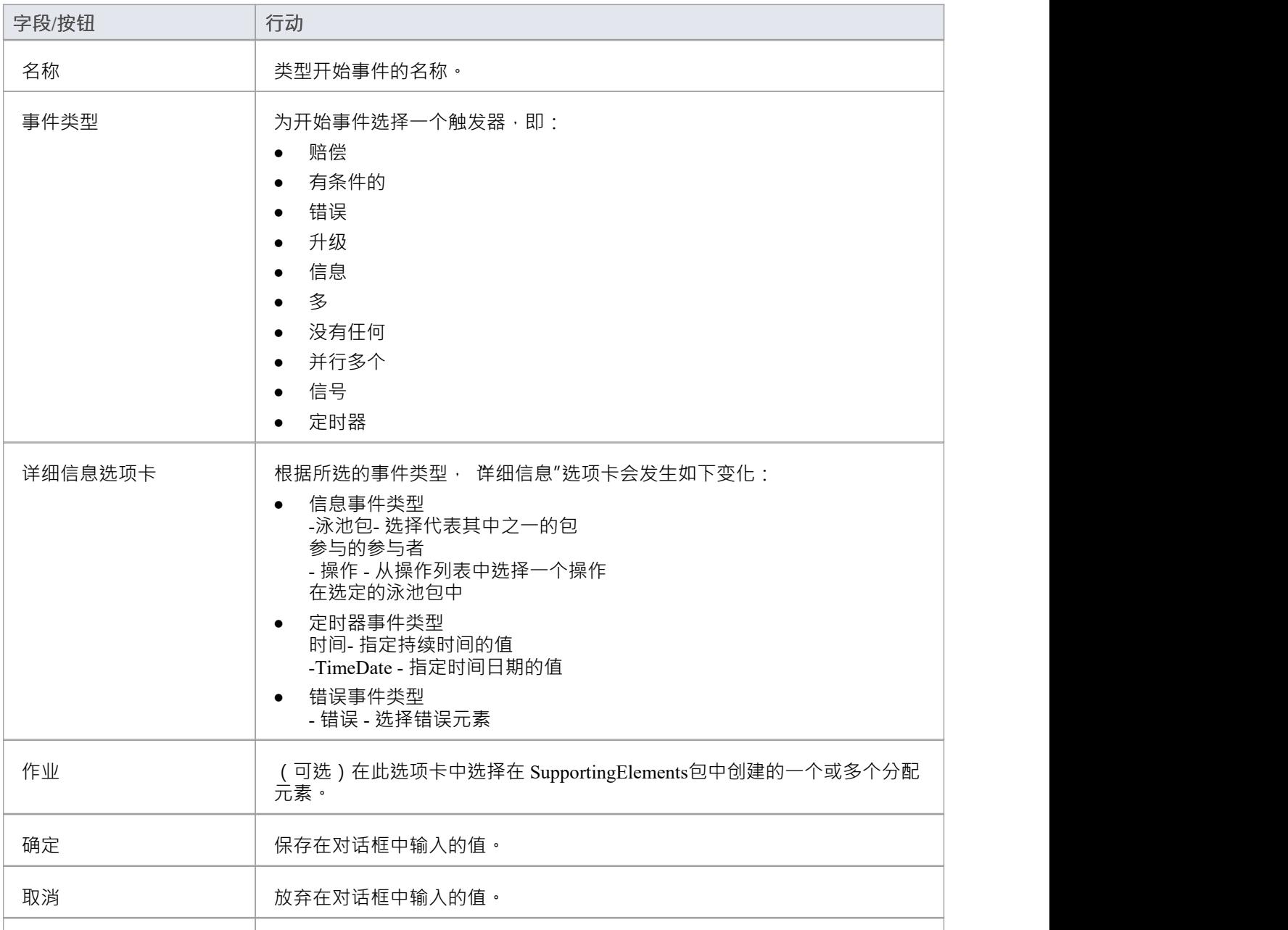

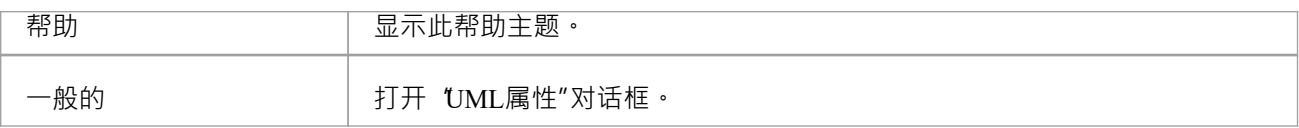

### **注记**

- 设置 '时间' 或 '时间类型事件' 但不能同时设置, 因为它们是互斥字段
- · "分配"选项卡在用 启动事件子流程的开始事件上不可用
- · 补偿、错误和计时器事件类型仅在事件子流程上有效
- · Conditional、Escalation、Multiple、Parallel Multiple 和信号事件类型无法映射到 BPEL 2.0

## **中间事件**

BPMN 2.0 中间事件指示事件发生在进程开始和结束之间A某个位置。

### **BPEL属性**

- · 双击 BPEL 图中的中间事件
- · 右键单击中间事件| BPEL | BPEL 2.0属性

#### **选项**

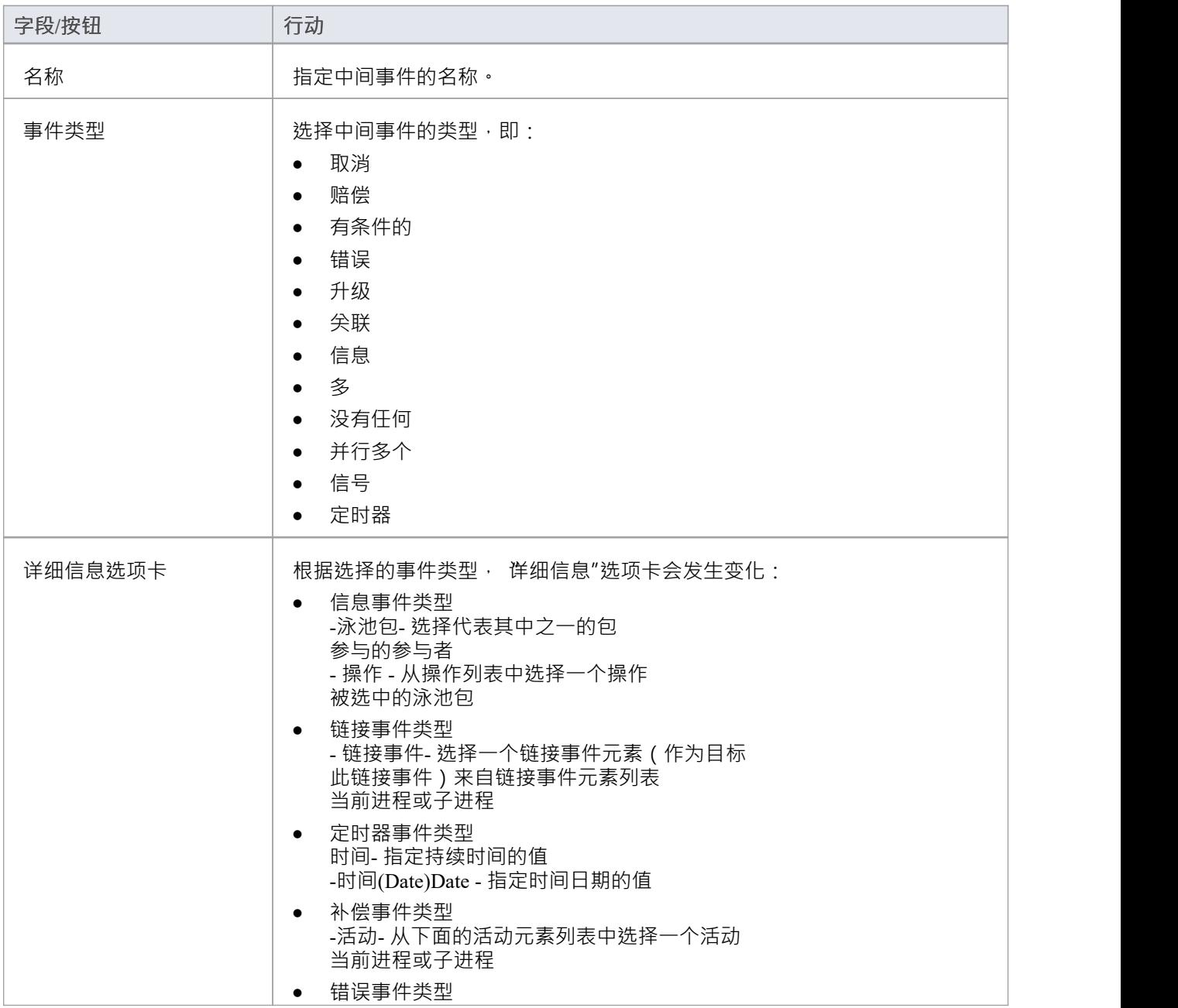

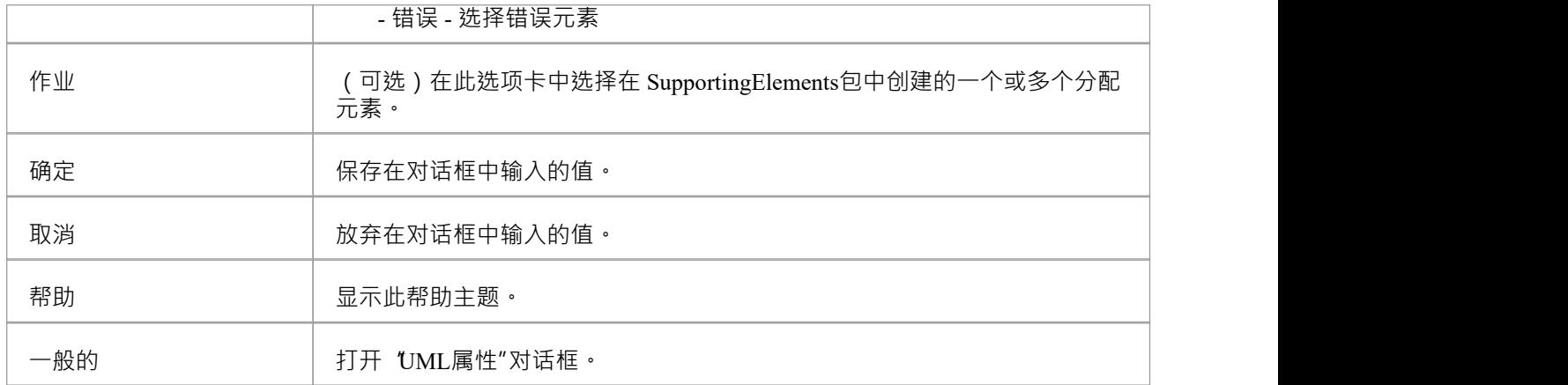

### **注记**

- · Cancel、Conditional、Escalation、Multiple、None、Parallel Multiple 和信号事件类型无法映射到 BPEL 2.0
- · "分配"选项卡在附加到活动边界的中间事件上不可用
- 可以设置 时间周期"或 时间类型的时间触发器",但不能同时设置,因为它们是互斥的字段
- · 错误事件类型仅在附加到活动边界的中间事件上有效
- · 补偿事件类型仅在事件子流程上或附加到活动边界时有效
- Link事件可以用作 GOTO 或页外连接器;因此,此事件可以具有传入或传出序列流 但不能同时具有

## **活动**

BPMN 2.0活动表示在进程中执行A工作。一个活动可以建模为:

- 子流程 一种复合活动, 被定义为其他 BPMN 2.0 元素的流程或
- · 任务- 不能分解成更小的单元的原子活动

活动——包括任务和子流程——也可以选择性地充当循环结构。 OMG BPMN 2.0 规范定义了两种类型的循环结 构:

- · 标准循环(while 或 until)
- · 多实例循环(每个)

### **BPEL属性**

- · 双击 BPEL 图中的活动
- · 右键点击活动| BPEL | BPEL 2.0属性

#### **选项**

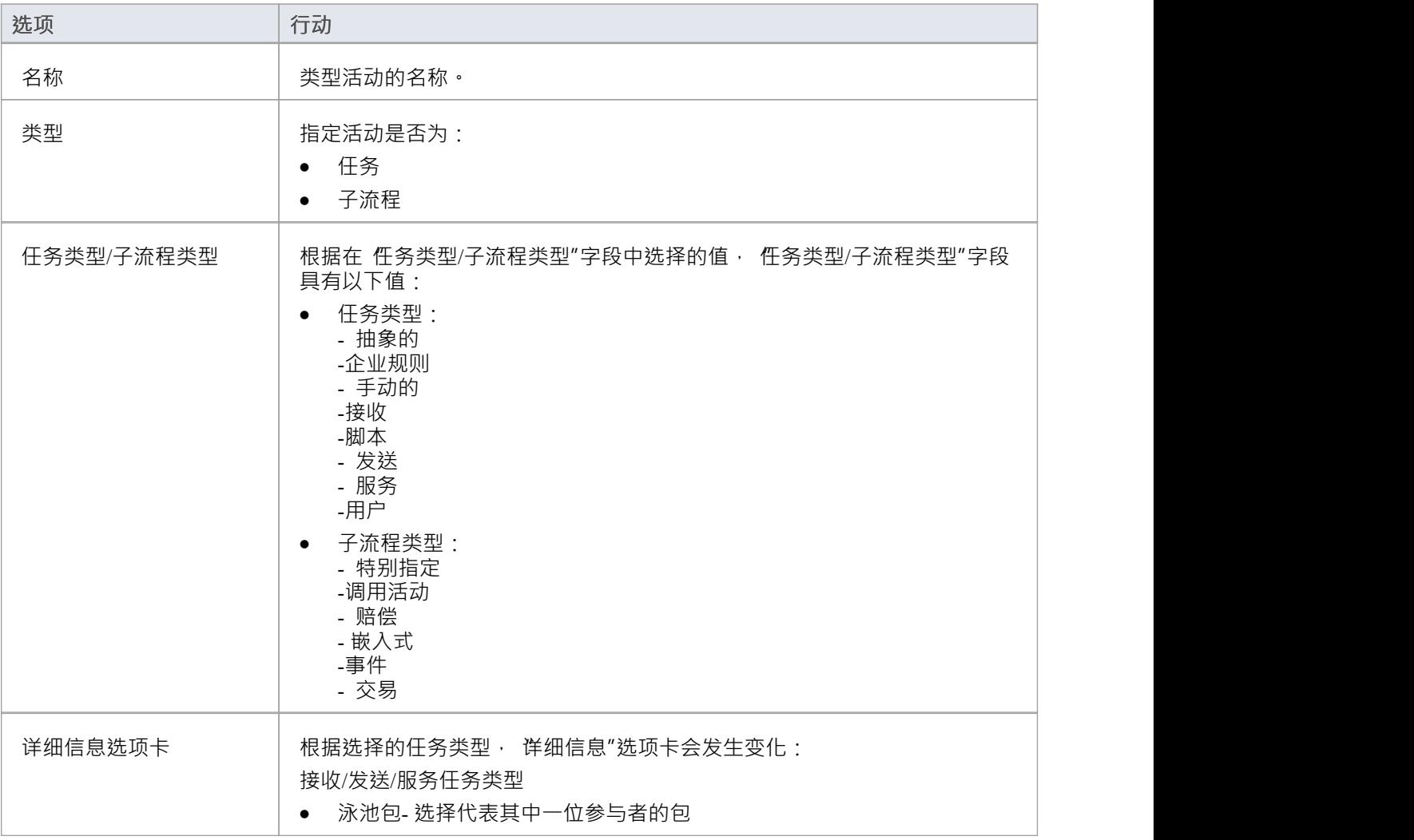

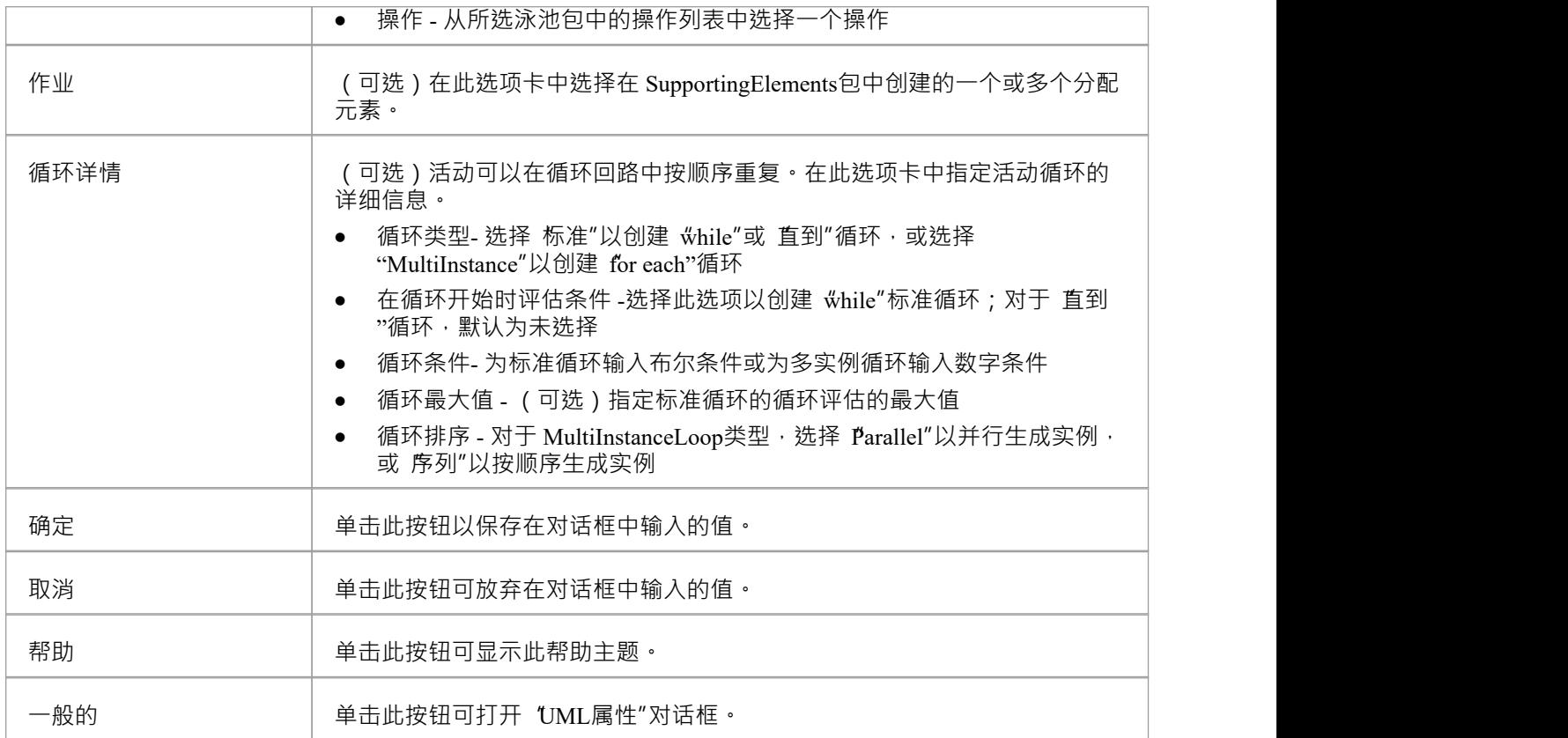

### **注记**

- · "分配"选项卡不适用 子流程
- · "循环详细信息"选项卡不适用 事件子流程
- · 企业规则、手动、用户任务类型不能映射到脚本2.0
- · Ad-Hoc、调用活动和事务子流程类型不能映射到 BPEL 2.0

## **网关**

BPMN 2.0 网关控制流程内序列流收敛和发散A进程。它们提供了允许或阻止序列流的门控机制。

#### **BPEL属性**

- · 双击 BPEL 图中的网关
- · 右键单击网关 | BPEL | BPEL 2.0属性

#### **选项**

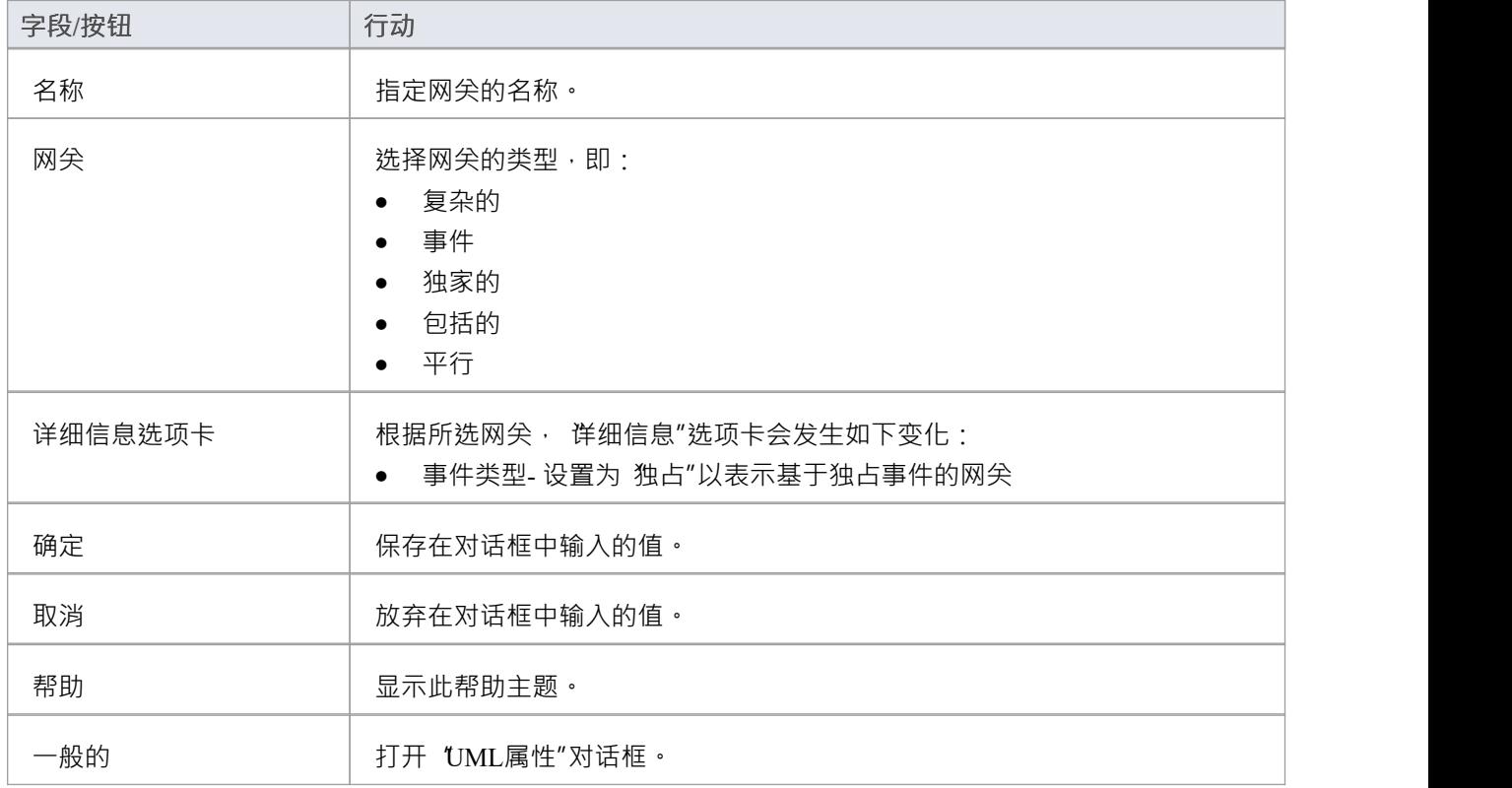

### **注记**

- · 此事件专用网关的传出序列流的目标必须是: -接收任务或 -信息或定时器中间事件
- 如果一个信息任务是一个事件专有网关的出序列流的目标之一,那么一个信息中间事件不能是该事件专有 网关的其他出序列流的目标

## **结束事件**

BPMN 2.0 End事件指示特定进程A结束位置。 Enterprise Architect中的每个进程都必须以事件结束。

### **显示 BPEL属性**

- · 双击 BPEL 图中的事件
- · 右键单击结束事件| BPEL | BPEL 2.0属性

#### **选项**

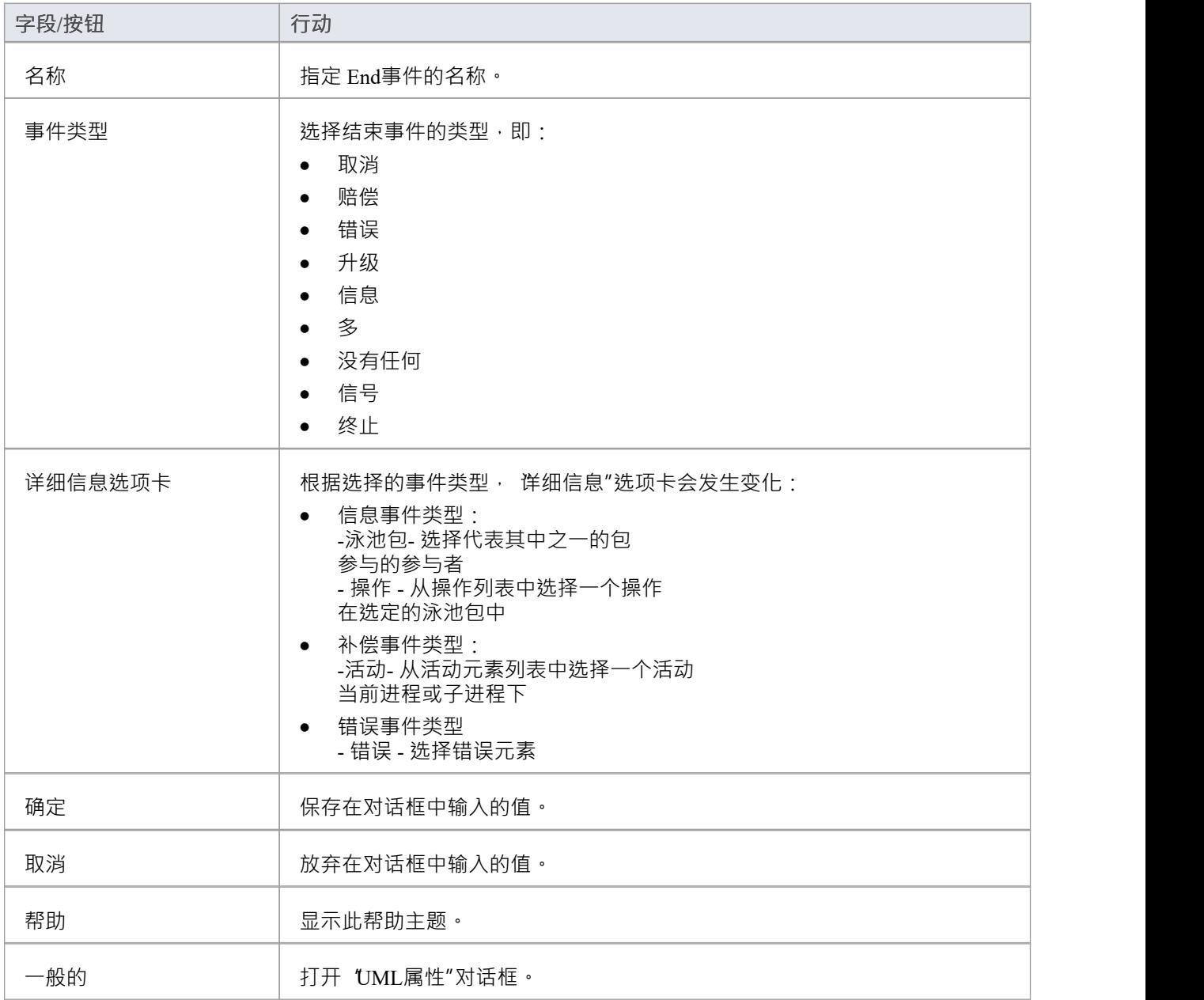

### **注记**

- · 补偿事件类型仅在事件子流程上有效
- · Cancel、Escalation、Multiple 和信号事件类型无法映射到 BPEL 2.0

## **数据物件**

A BPMN 2.0 数据物件被映射到一个上下文2.0 变量, 发生在一个进程或子进程的时间时间中, 就像一个属性一 样。 A数据物件不能有传入或传出的序列流或信息流。

#### **BPEL属性**

- · 双击 BPEL 图中的数据物件
- · 右键单击数据物件| BPEL | BPEL 2.0属性

#### **选项**

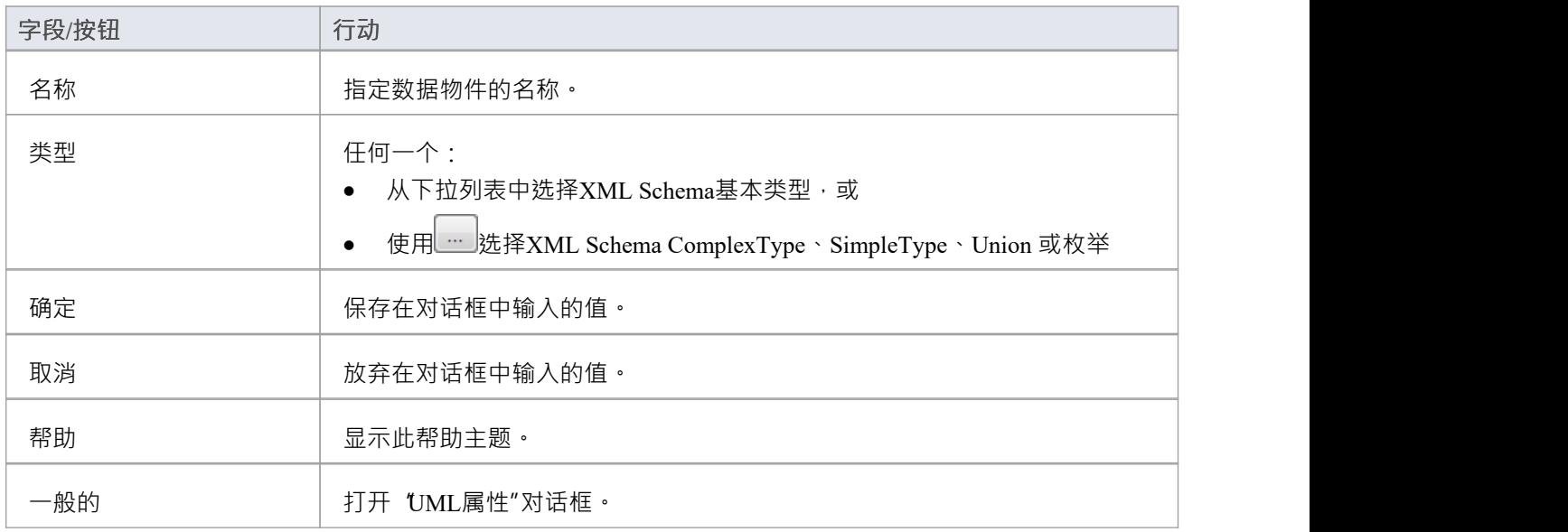

## **属性**

BPMN 2.0属性A到 BPEL 2.0 变量,并出现在上下文或子流程的进程中,数据物件。

但是,与数据物件不同的是,属性不会显示在 BPEL 图上。 Enterprise Architect支持属性2.0 BPEL 和 BPMN 2.0活动元素的属性。

### **访问**

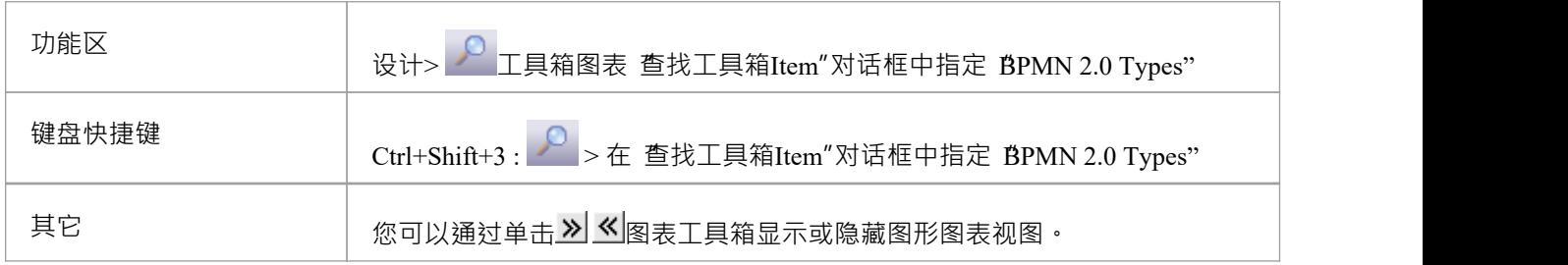

### **BPEL属性**

· 右键属性| BPEL | BPEL 2.0属性

### **选项**

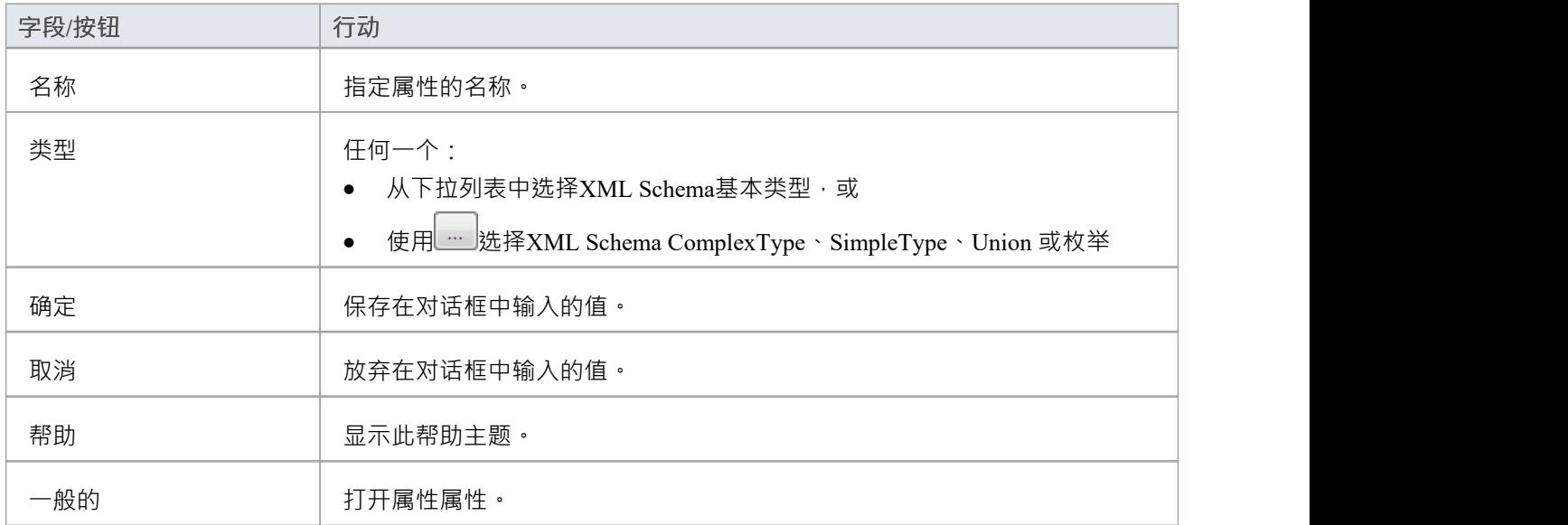

## **序列**

BPMN 2.0序列流连接器显示了活动 (任务和事件) 在 BPEL进程中执行A顺序。

### **访问BPEL属性**

- · 双击BPEL图中的序列流
- · 右键单击序列流 | BPEL | BPEL 2.0属性

### **定义序列流**

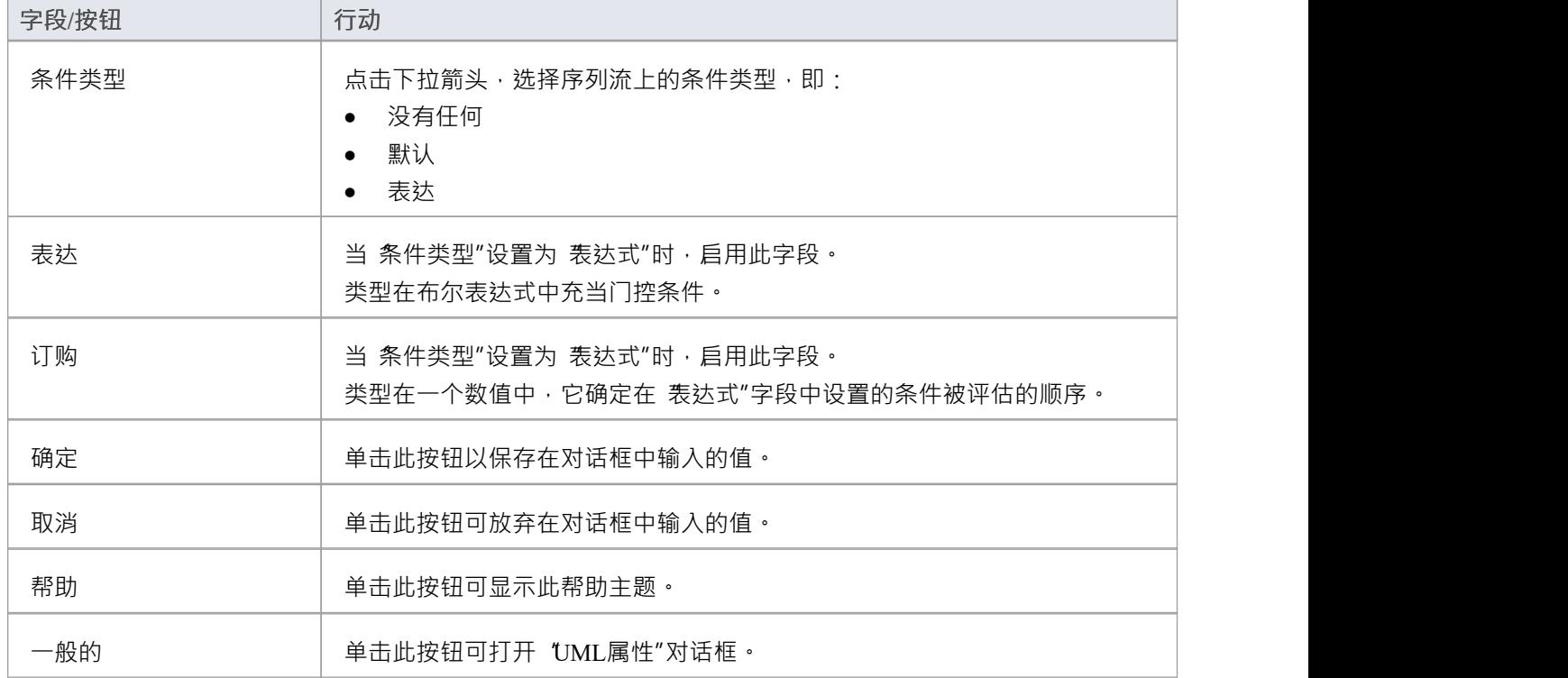

## **泳池 キャラン しゅうしょう しょうしょう しょうしょう**

A泳池2.0 代表一个进程中的参与者,并不映射到任何特定的 BPEL 2.0元素。 Enterprise Architect使用池来表示 外部参与者,BPEL进程与之通信。这些是 黑盒"池;也就是说,它们是抽象的并且不暴露任何细节(它们内部 没有任何 BPMN 2.0 元素)。

#### **BPEL属性**

- · 双击 BPEL 图中的泳池
- · 右击泳池| BPEL | BPEL 2.0属性

#### **选项**

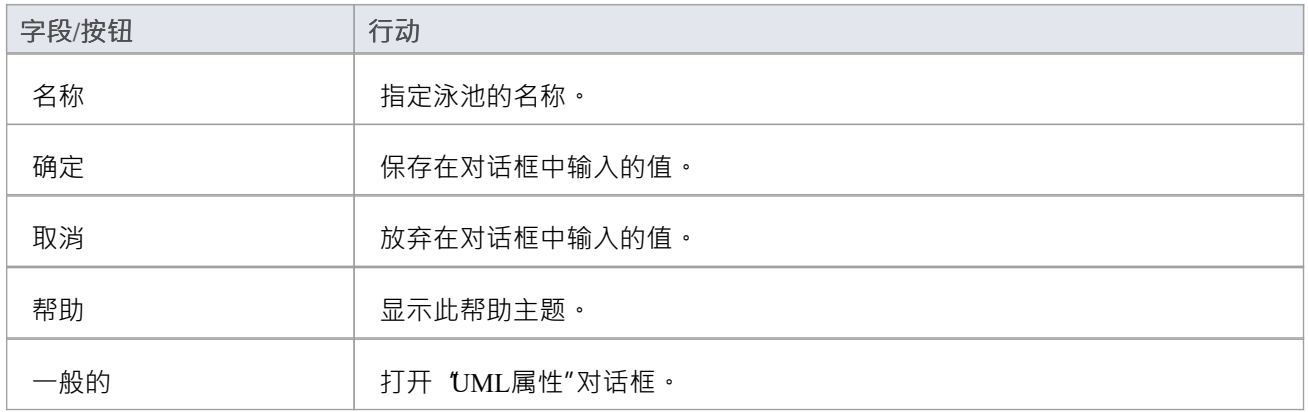

#### **填充不透明度**

对于图表中的给定泳池,您可以使元素明显可见或不太明显,具体取决于您要强调其重要性的程度,暂时或较 长时间。您可以通过更改元素填充的不透明度将这些细微差别应用到元素的显示中。

在设置不透明度之前,请检查元素是否具有填充颜色。

您可以使用以下两个弹出式元素工具栏中的图标设置不透明度:

点击泳池元素和中图标

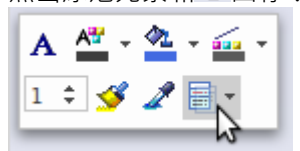

右键单击泳池元素,然后查看上下文菜单上方:

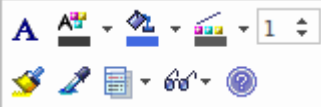

单击<sup>圈</sup> 图标并选择:

100% 的总不透明度,隐藏在元素后面、重叠或覆盖的任何东西

- 0% 表示无不透明度, 其中不应用填充颜色并且元素后面的任何内容都完全可见
- · 75%、50% 或 25% 以设置适当的不透明度并使背景可见但过度着色

### **注记**

- · BPEL 元素进程不应包含作为其子元素A泳池
- A BPEL流程下的进程图包含一个隐含的泳池,所以在这个BPEL图中添加一个泳池来表示该进程流程是无效 かんしょう しょうしょう しんしゅう しんしゅう しんしゅう しんしゅう しんしゅう しんしゅう
- · 泳池不能有任何传入或传出的序列流连接器 它只能有传入或传出信息流连接器

## **任务**

BPMN 2.0 赋值元素允许A进程流程中的消息和变量之间复制数据。分配元素映射到 BPEL 2.0 分配活动并将指 定值从源复制到目标。

在Enterprise Architect中, Assignment 元素应该在 SupportingElements 的 Assignments包中创建。如果它们是在其 他地方创建的,则无法正确制定它们。

### **访问**

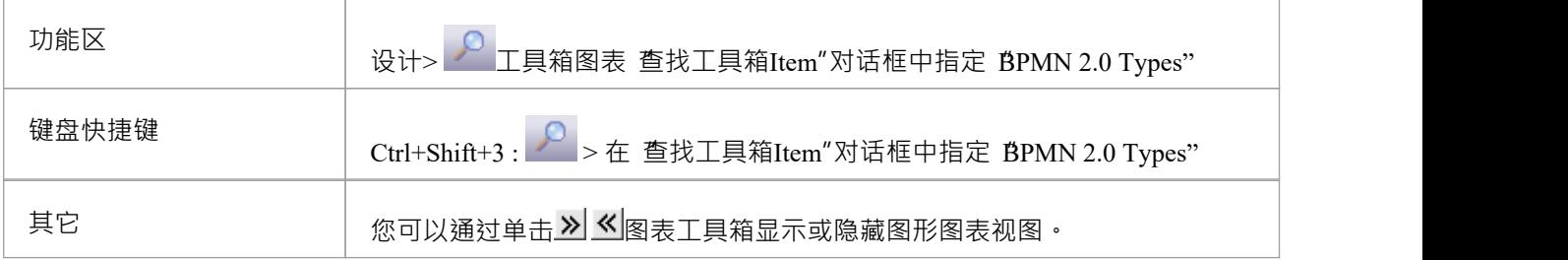

### **BPEL属性**

- · 双击 BPEL 图中的 Assignment
- · 右键单击作业 | BPEL | BPEL 2.0属性

### **选项**

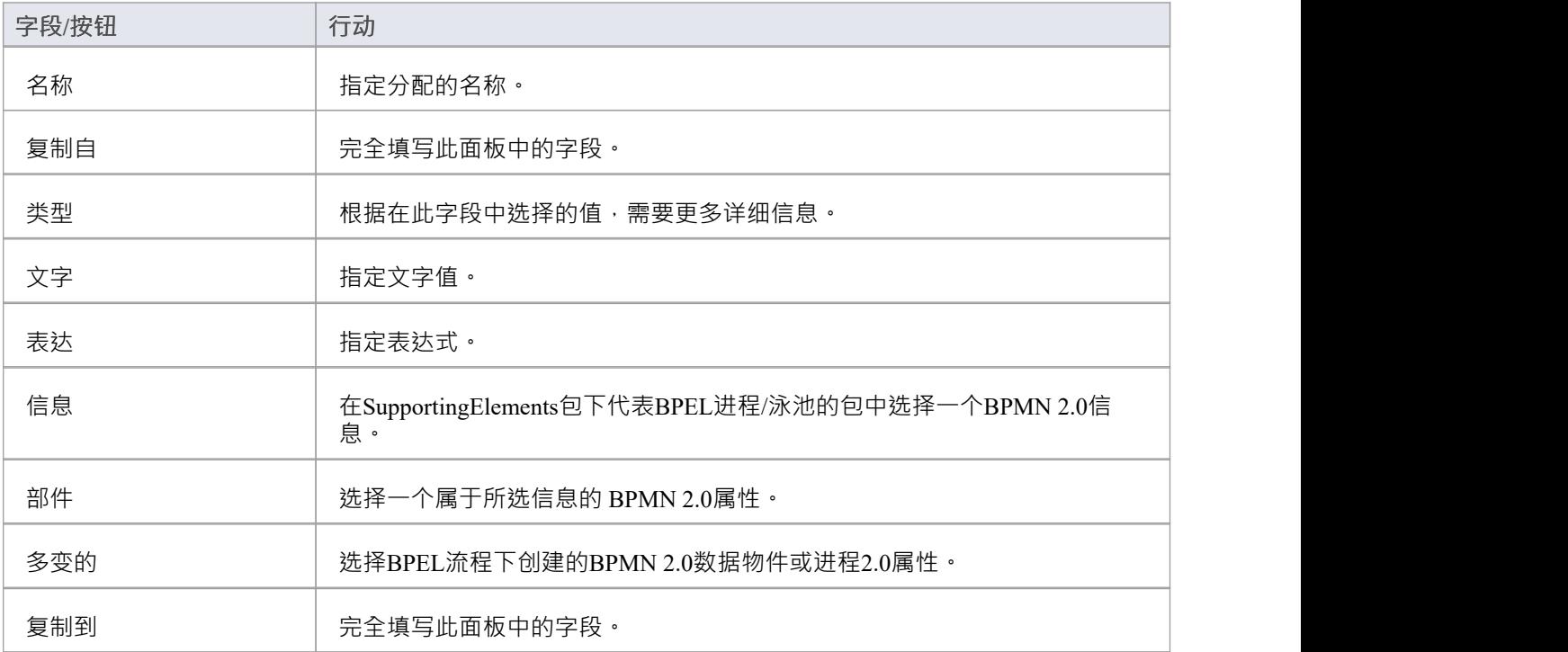

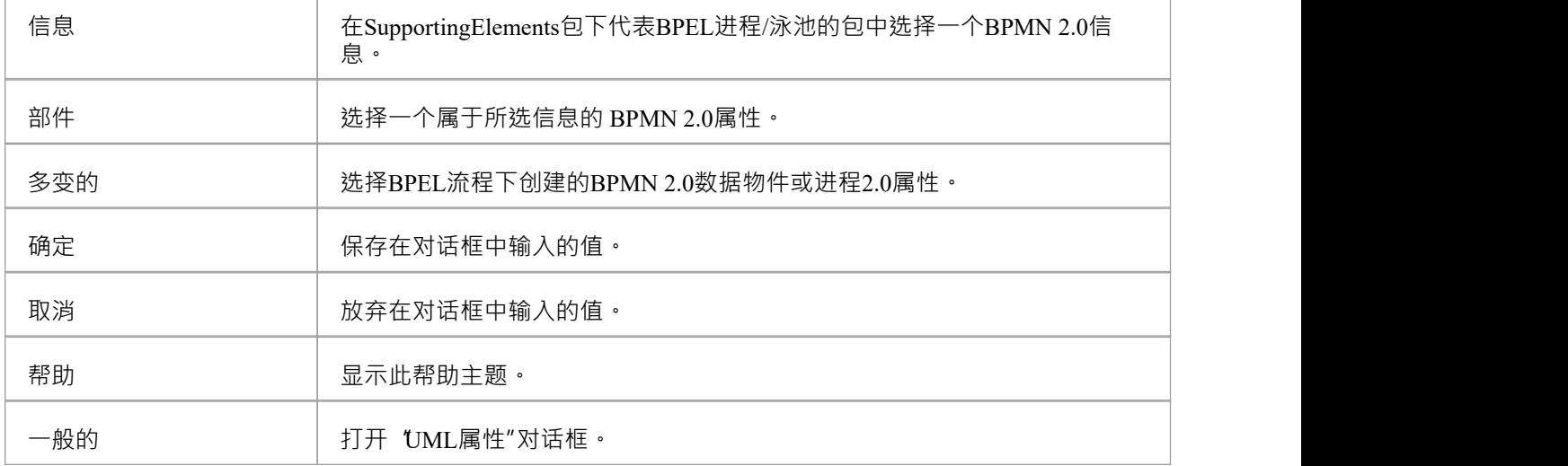

### **注记**

· 创建网络服务操作时会创建消息

## **创建BPEL 2.0网络服务操作**

BPEL 是一种编排语言,它编排使用 WSDL 1公开的服务。 1 .它协调这些相关服务的各种操作的执行。 BPEL 2.0 支持 WSDL 1 。 1仅单向和请求-响应操作(而不是请求-响应和通知操作)。 Enterprise Architect使您能够为 操作和进程泳池元素创建支持同步 ( 请求-响应 ) 或异步 ( 单向 ) 交互的网络服务。

### **访问**

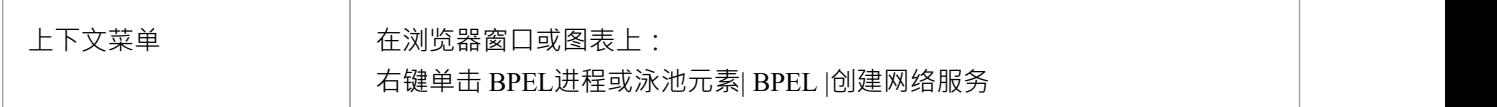

#### **选项**

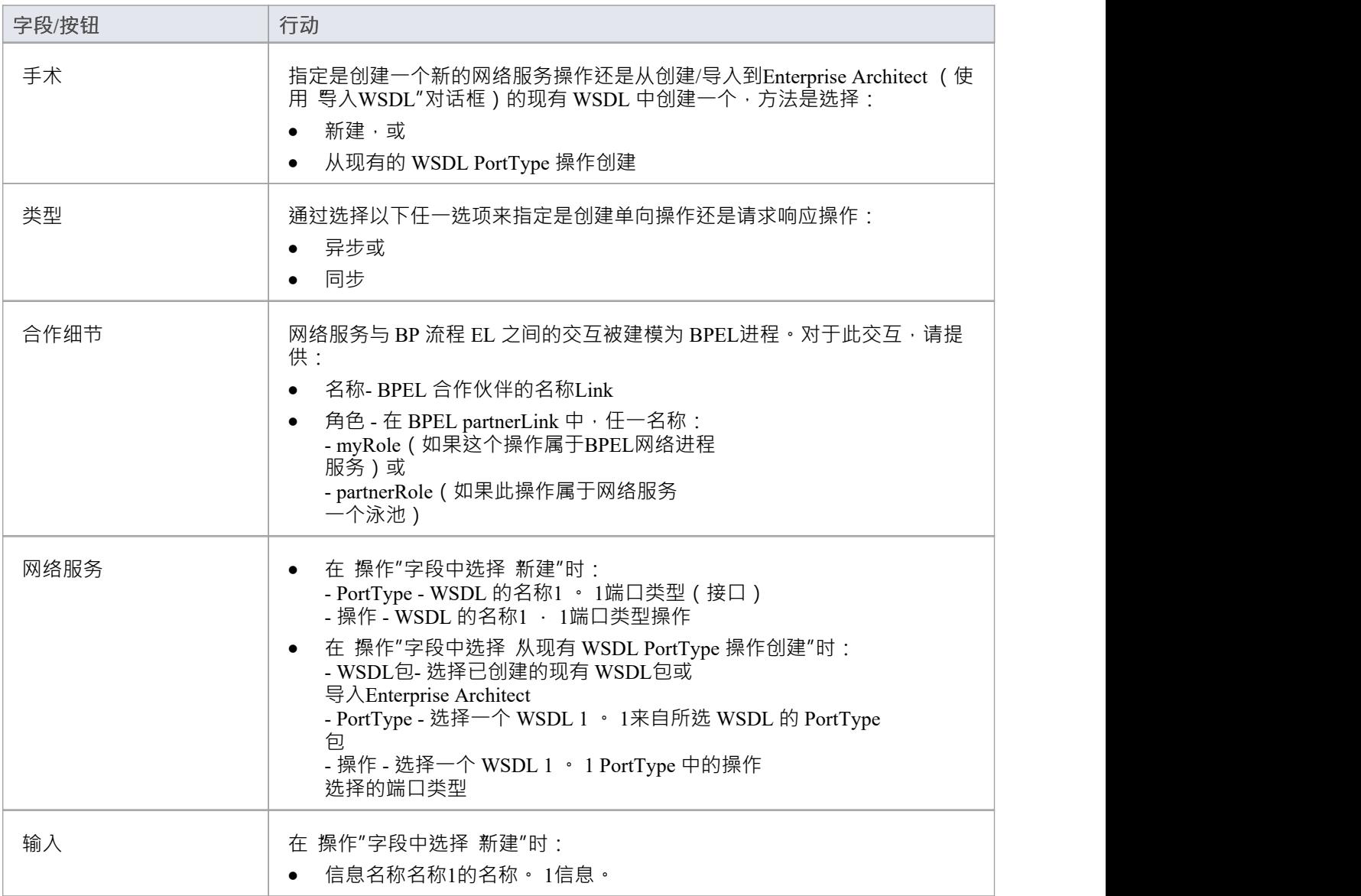

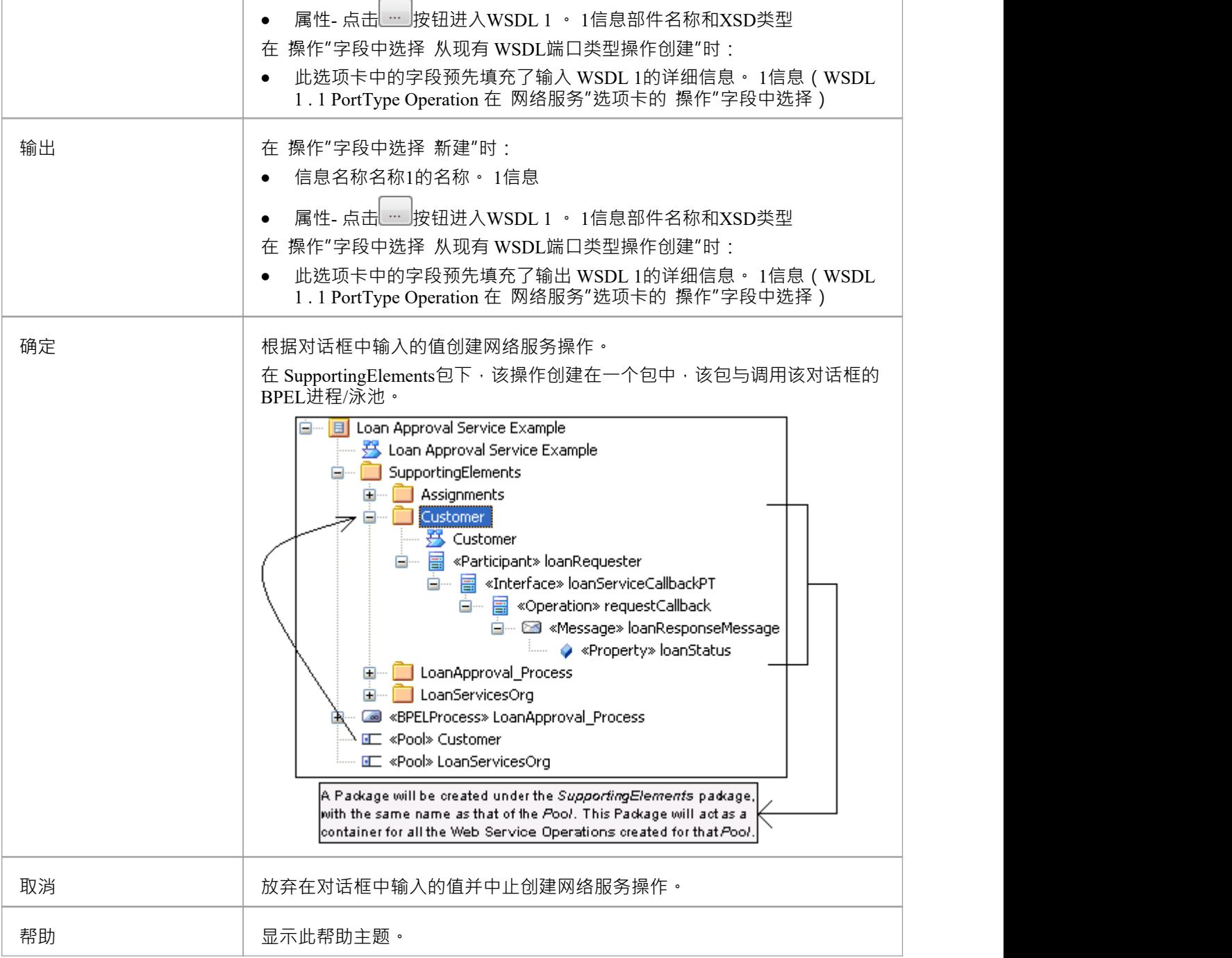

### **注记**

· "输出"选项卡不适用 异步操作

## **生成BPEL 2.0**

可以从 BPEL 流程生成进程2.0 代码。系统会在生成代码之前验证进程流程。除了生成代码之外, WSDL 1 .为 BPEL进程生成1文件,所有涉及的Pools(为其定义提供的网络服务操作)。

### **访问**

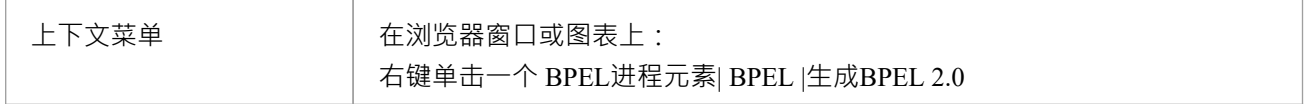

### **选项**

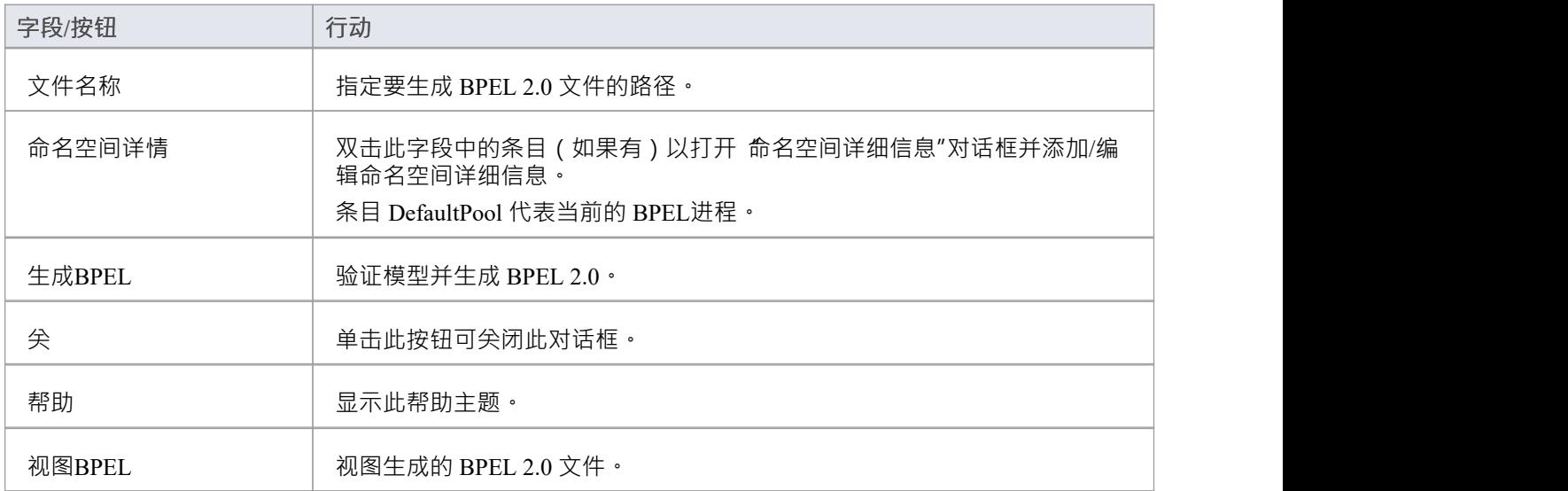

## **BPEL模型验证**

在生成 BPEL 代码之前,对 BPEL模型的语法和语义错误进行了验证。成功验证后,将生成 BPEL 文件 (以及相 关联的 WSDL 1.1文件,如果有的话)。验证结果以及 BPEL 生成的进度显示在系统输出窗口的 BPEL 进度"选 项卡中。

### **示例BPEL模型违规**

该模型显示了几个基本的 BPEL 违规:

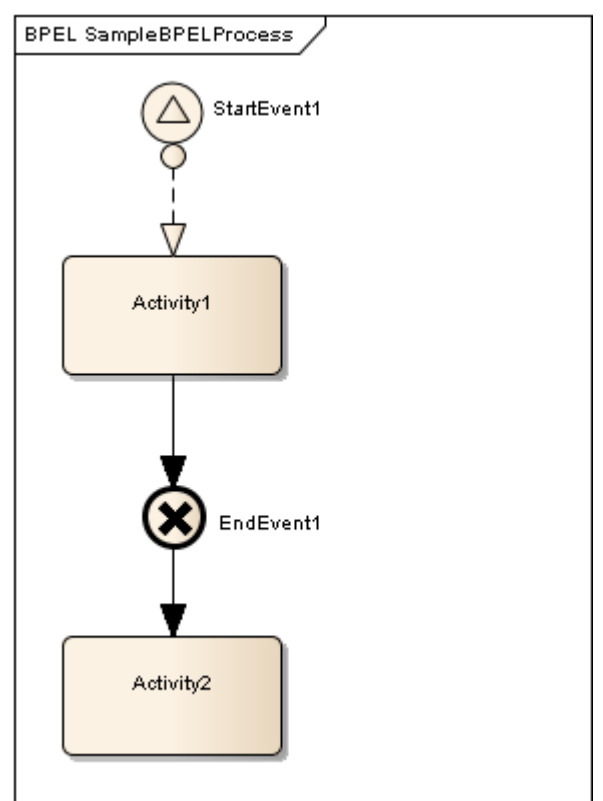

- 信号是信号类型,不能映射到 BPEL
- StartEvent1 和 Activity1 之间的信息流连接器无效, 因为信息流不能用于连接活动或进程内的事件
- EndEvent1 是 Cancel 类型, 不能映射到 BPEL
- EndEvent1 不能有任何传出序列流连接器,因为它代表一个进程的结束
- Activity2 无效,因为只有一个事件代表一个进程的结束

### **注记**

双击系统输出窗口 BPEL Progress"选项卡中的验证错误条目,转到浏览器窗口中的错误源

## **从以前的版本迁移**

可以迁移 BPMN 1 。 1模型 ( 或模型的一部分 ) 到 BPMN 2.0, 使用自动化接口函数Migrate() 。这个函数更新标 记值,如果需要的话,将所选包或元素下的所有元素、属性、连接器和图表的构造型更新为 BPMN 2.0。

### **示例**

此 VB 脚本调用 Migrate()函数将包或元素迁移到 BPMN 2.0:

子 MigrateElement (sGUID, lngPackageID) Dim proj 作为 EA.Project 设置 proj =存储库.GetProjectInterface proj.Migrate sGUID、 "1"、 BPMN2.0" '刷新模型 如果 lngPackageID<>0 则 存储库.RefreshModelView (lngPackageID) 万一 しんこうかん しゅうしゅう しんしゅう しんしゅう しんしゅう 结束子 子 MigrateSelectedItem Dim selType 将 selElement 调暗为 EA。元素 将 selPackage 调暗为 EA.包 selType = GetTreeSelectedItemType If selType = 4 Then '表示元素 设置 selElement = GetTreeSelectedObject 迁移元素 selElement.ElementGUID、selElement.PackageID MsgBox "元素迁移完成",0,"BPMN 2.0 迁移" ElseIf selType = 5 Then '表示包 设置 selPackage = GetTreeSelectedObject 迁移元素 selPackage.PackageGUID、selPackage.PackageID MsgBox "包迁移完成",0,"BPMN 2.0 迁移" 别的 医心包的 医心包的 医心包的 医心包的 MsgBox "在浏览器窗口中选择一个包或元素开始迁移",0,"BPMN 2.0 迁移" 万一 しんこうかん しゅうしゅう しんしゅう しんしゅう しんしゅう 结束子 子主 しゅうしょう しんしょう しんしゅう しんしょう 迁移选定项 结束子 主要的

### **注记**

- · 请在运行BPMN 2.0 Migrator 之前备份您的项目
- 规范化发生在这些标签上:
	- BPMN1。 1 ::活动::InMessageRef
	- BPMN1。 1 ::活动::OutMessageRef
	- BPMN1。 1 ::活动::IORules
	- BPMN1。 1 ::活动::输入集
	- BPMN1。 1 ::活动::输出集
	- BPMN1。 1 ::活动::ComplexMI\_FlowCondition
	- BPMN1。 1 ::活动::表演者
	- BPMN1。 1 ::业务流程::输入集
	- BPMN1。 1 ::业务流程::输出集
	- BPMN1。 1 ::业务流程::执行者
	- BPMN1。 1 ::EndEvent::ErrorCode
	- BPMN1。 1 ::IntermediateEvent::ErrorCode

- ( 1 )新建元素BPMN2.0::Operation(这是桥接元素)
- (2) 插入引用标签'BPMN2.0::活动::operationRef'
- (3) 迁移BPMN1。 1 ::活动::InMessageRef 到 BPMN2.0::Operation::InMessageRef
- 非规范化发生在这些标签上:
	- A 。 1 ::由 BPMN1 引用的事务。 1 ::活动::TransactionRef
	- > BPMN1。 1 ::事务::事务方法
	- > BPMN1。 1 ::Transaction::TransactionProtocol
	- A 。 1 ::WebService 由 BPMN1 引用。 1 ::活动::WebServiceRef,
	- BPMN1。 1 ::StartEvent::WebServiceRef,
	- BPMN1。 1 ::IntermediateEvent::WebServiceRef,
	- BPMN1。 1 ::EndEvent::WebServiceRef
	- > BPMN1。 1 ::WebService::操作
	- > BPMN1 · 1 ::WebService::接口
	- > BPMN1。 1 ::WebService::ParticipantRef
	- A 。 1 ::条件被条件引用。 1 ::StartEvent::ConditionRef,
	- BPMN1。 1 ::IntermediateEvent::ConditionRef
	- > BPMN1。 1 ::条件::条件表达式

服用BPMN1。 1 ::活动::TransactionRef 为例, 这些步骤发生:

( 1 )找到元素BPMN1。 1 :: BPMN1 的交易。 1 ::活动::TransactionRef (2) 迁移这个引用的 BPMN1。 1 ::Transaction::TransactionMethod 的值 BPMN2.0::活动::transactionMethod (3) 迁移这个引用的 BPMN1。 1 ::Transaction::TransactionProtocol 的值 BPMN2.0::活动::transactionProtocol

如果是 BPMN1. BPMN2.0中丢弃了1立体标签,如果标签有值则保留

服用BPMN1。1::活动::InMessageRef 为例,这些步骤发生:

## **更多信息**

有关其他信息,请参阅这些进一步的主题:

- · [Composite](https://sparxsystems.com/enterprise_architect_user_guide/16.1/compositeelements.htm) Elements
- **•** [Getting](https://sparxsystems.com/enterprise_architect_user_guide/16.1/modeling_with_bpmn_2_0.htm) Started
- · [Diagram](https://sparxsystems.com/enterprise_architect_user_guide/16.1/bpmn_2_0_toolbox_pages.htm) Types
- · [Exchanging](https://sparxsystems.com/enterprise_architect_user_guide/16.1/bpmn_20_xml.htm) BPMN Models
- · [Migrating](https://sparxsystems.com/enterprise_architect_user_guide/16.1/migrate_bpmn_1_1_model_to_bpmn.htm) from Previous Versions
- · Business Process [Execution](https://sparxsystems.com/enterprise_architect_user_guide/16.1/bpel.htm) Language (BPEL)
- · Add New [Diagrams](https://sparxsystems.com/enterprise_architect_user_guide/16.1/newdiagrams.htm)
- Manage MDG [Technologies](https://sparxsystems.com/enterprise_architect_user_guide/16.1/manage_mdg_technologies.htm)
- · Diagram [Behavior](https://sparxsystems.com/enterprise_architect_user_guide/16.1/diagrambehavoir.htm) Options
- · Rules [Reference](https://sparxsystems.com/enterprise_architect_user_guide/16.1/rules_reference.htm)
- · BPSim Business [Simulations](https://sparxsystems.com/enterprise_architect_user_guide/16.1/bpsim_introduction.htm)